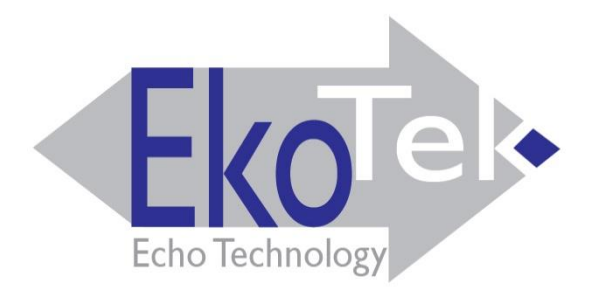

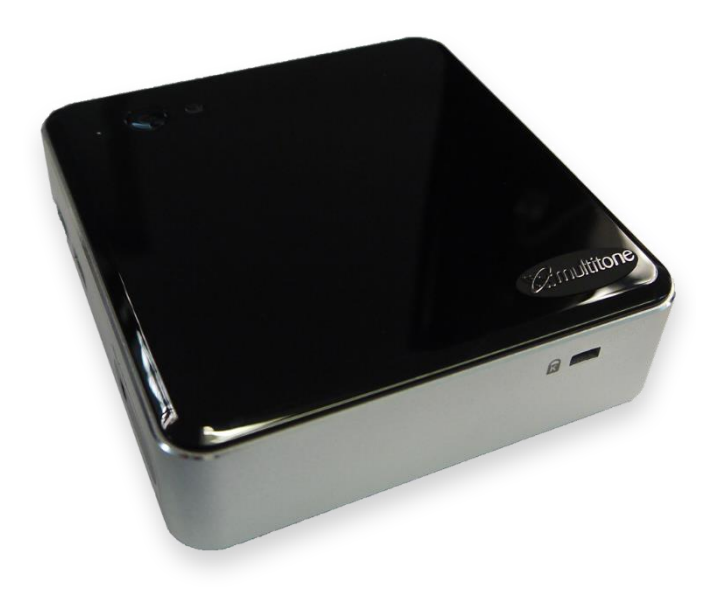

### BENUTZERANLEITUNG

# FÜR

## EkoMS Management-Software

## 9261-9964 Ausgabe 2

**Dieses Handbuch ist in Verbindung mit dem Installations- und Konfigurationshandbuch für das EkoTek®- System zu verwenden. Dieses Handbuch setzt die vorherige Prüfung und Installation des Basisfunksystems voraus.**

### Systemübersicht

Die Management-Software EkoMS lässt sich mit allen Produkten der EkoTek®-Produktfamilie betreiben: EkoTek®, EkoSecure® und EkoCare®. EkoMS empfängt alle Benachrichtigungen und Informationen über Systemereignisse von den EkoTek®-Systemen und zeigt sie in einem leicht verständlichen Format an.

Mit EkoMS können Informationen wie Protokolle, Benutzer- und Personalinformationen verwaltet und Berichte für die System- und Betriebsanalyse von Schlüsselereignissen erstellt werden.

Schema des integrierten EkoMS-Systems

Selbstorganisierendes- und selbstreparierendes drahtloses Maschen-Netzwerk

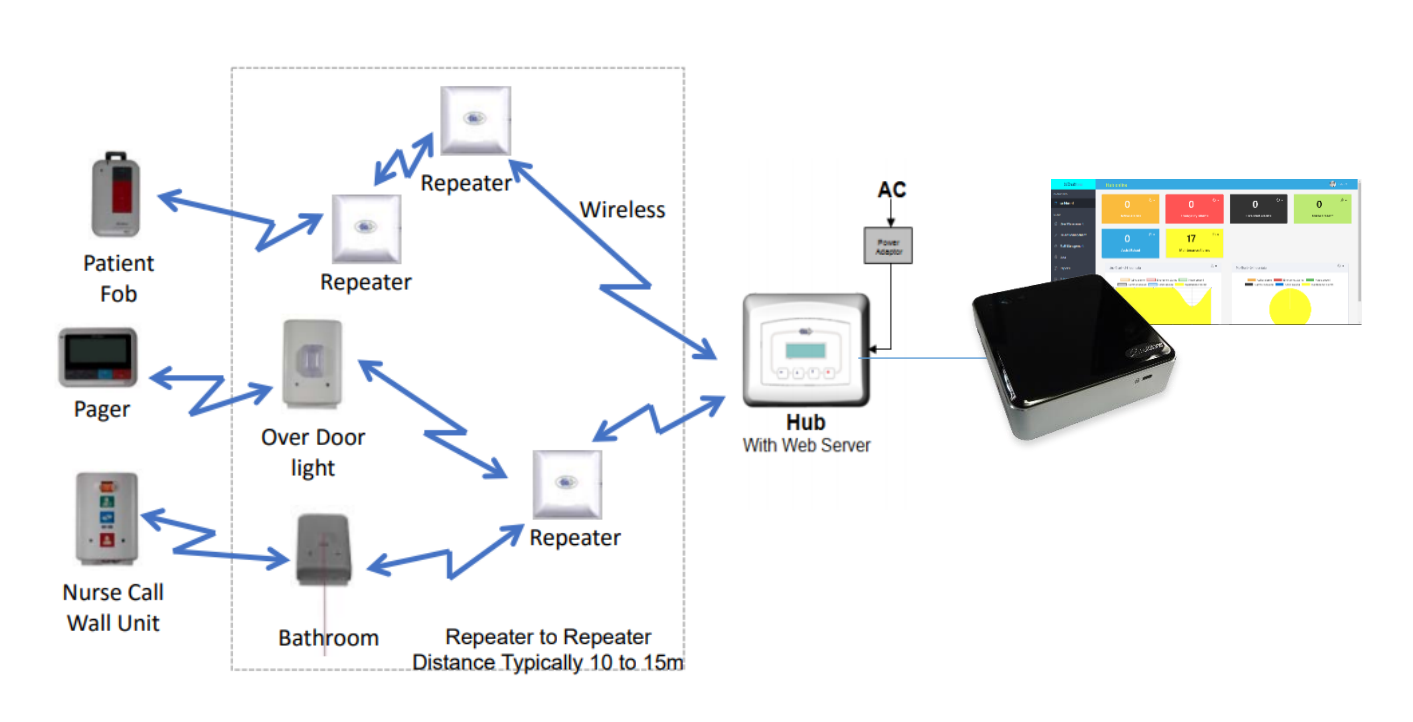

EkoMS - Integriertes System

### Inhalt

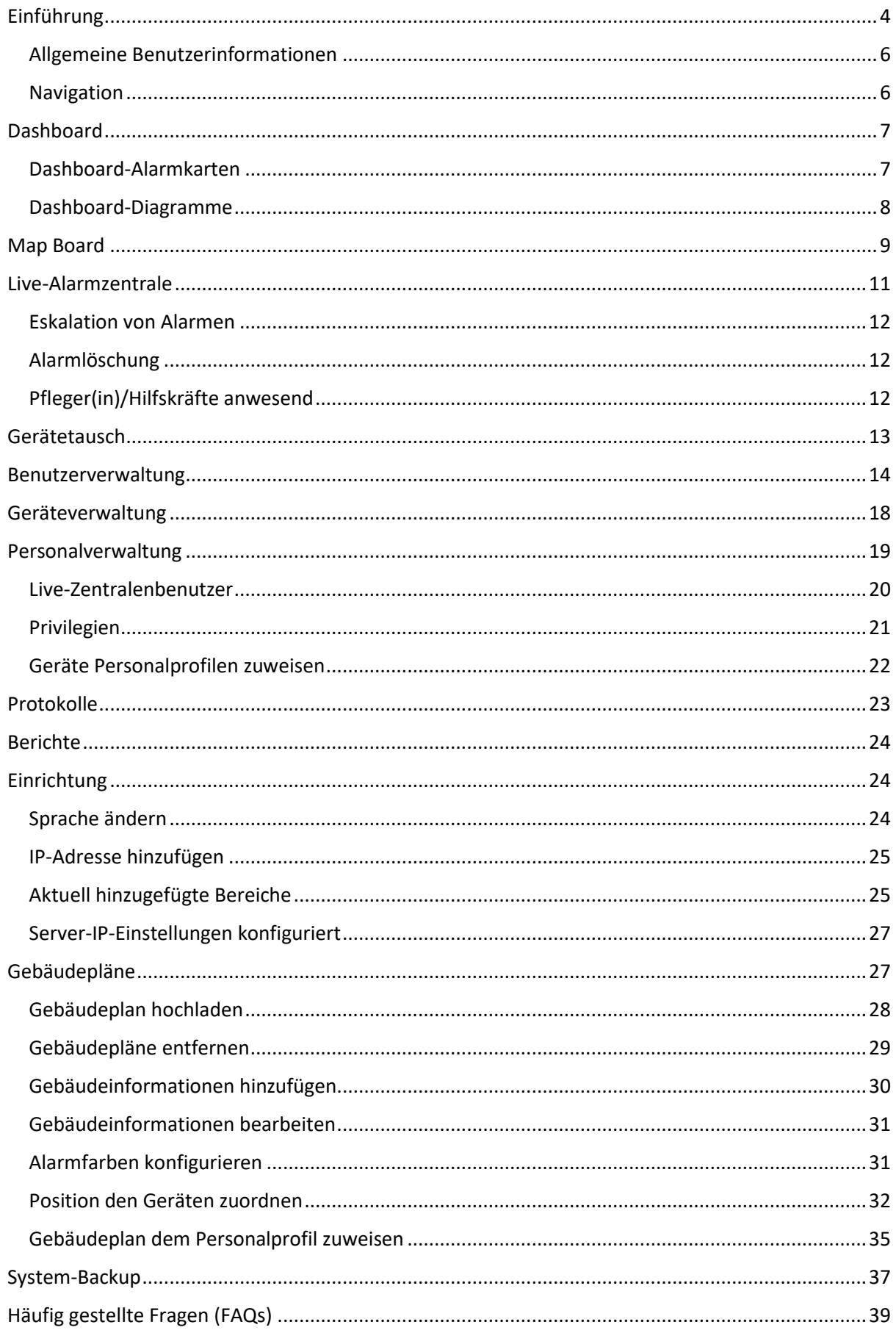

### <span id="page-3-0"></span>**Einführung**

EkoMS ist eine zuverlässige in das EkoTek®-Systemnetzwerk integrierte Management-Software zur Ereignisverwaltung- und Berichterstattung. Mit EkoMS erhalten Sie Zugriff auf die aktuellsten Informationen über Systemereignisse, sobald diese auftreten, sowie auf historische Daten und Informationen. Mit EkoMS können die im gesamten EkoTek®-Live-Netzwerk stattfindenden Aktivitäten verwaltet und Berichte erstellt werden. Alle Funktionen werden über intuitive, anpassbare Menüs ausgeführt, um Ihren Einrichtungsanforderungen optimal gerecht zu werden.

EkoMS hat 12 Menüpunkte, die auf der linken Seite des Bildschirms angezeigt werden. Die Menüpunkte sind in Abbildung 1 dargestellt. Ihre Funktionen werden im darauffolgenden Abschnitt erläutert.

|                    | EkoMS-Menüpunkte      |                         |                 |
|--------------------|-----------------------|-------------------------|-----------------|
| Dashboard          | Map Board             | ☎<br>Live-Alarmzentrale | Gerätetausch    |
| Benutzerverwaltung | P<br>Geräteverwaltung | 见<br>Personalverwaltung | ⊕<br>Protokolle |
| Berichte           | 硷<br>Einrichtung      | 硷<br>Gebäudepläne       | System-Backups  |

Abbildung 1. EkoMS-Menüpunkte

### Dashboard

Das Dashboard bietet eine Live-Zusammenfassung der aktuellen Alarme, die in sechs Kategorien angezeigt werden: Aktive Alarme, Notfallalarme, eskalierte Alarme, Pfleger(in) oder Hilfskraft anwesend, Assistenzalarme (Unterstützung angefordert) und Wartungsalarme, auf die zugegriffen werden kann, um nähere Angaben zu erhalten. Die Dashboard-Karten haben Standard-Farbeinstellungen, die bei Bedarf geändert werden können. Das Dashboard bietet auch eine genaue Darstellung der Alarmdaten von bis zu einer Woche in einem Kreis- und Liniendiagrammformat.

### Map Board

Der Bildschirm "Map Board" bietet eine vollständige Ansicht der einem Benutzerprofil zugeordneten Gebäude- oder Etagenpläne. Die Karte des jeweils ausgewählten Bereichs wird mit Live-Alarm- und Statusaktualisierungen für die ihr zugewiesenen Geräte angezeigt. Die Geräteinformationen und die aktuelle Alarmhistorie können durch Anklicken eines auf der Karte angezeigten Geräts eingesehen werden.

#### Live-Alarmzentrale

Auf dem Bildschirm "Live-Alarmzentrale" werden Alarme auf leicht verständliche Weise dargestellt. Jeder Alarm stimmt mit den entsprechenden Farben im EkoMS-System überein und enthält den Alarmtyp, die Zeit, zu der der Alarm ausgelöst wurde, die Art des Geräts, mit dem der Alarm ausgelöst wurde, sowie den Ort, den Bereich und die Funktion "Pfleger(in) oder Hilfskraft anwesend". Die Alarmzentrale wurde so konzipiert, dass Notfall- und Assistenzalarme höchste Priorität haben und automatisch ganz oben auf der Liste erscheinen.

#### Gerätetausch

Auf dem Bildschirm "Gerätetausch" können Geräte (Messenger / Pager) anhand des Benutzernamens und der Geräte-Seriennummer schnell zugewiesen werden.

#### Benutzerverwaltung

Auf dem Bildschirm "Benutzerverwaltung" können Systembenutzerprofile erstellt und verwaltet werden. Dies erfordert die Eingabe einiger obligatorischer Informationen wie Vorname und Nachname sowie einiger nicht obligatorischer Angaben wie Geburtsdatum, Telefonnummer, E-Mail, Wohnanschrift und zusätzliche Anmerkungen. Ein Foto des Benutzers und Angaben zu seinen nächsten Angehörigen können ebenfalls hochgeladen werden.

#### Geräteverwaltung

Auf dem Bildschirm "Geräteverwaltung" können alle Geräteangaben wie Hardwarenummer, Seriennummer, Bezeichnung der Hardware, Beschreibung des Geräts, Person, der das Gerät zugeordnet ist, und Standort angezeigt und verwaltet werden.

#### Personalverwaltung

Auf dem Bildschirm "Personalverwaltung" können Personalprofile erstellt und verwaltet werden. Dazu ist die Eingabe einiger obligatorischer Informationen wie Vorname, Nachname, Benutzername, Passwort und Privilegien für EkoMS sowie anderer nicht obligatorischer Informationen wie Geburtsdatum, Telefonnummer und E-Mail-Adresse erforderlich. Dieser Bildschirm ermöglicht auch die Eingabe von Zugangsinformationen für Benutzer der Live-Alarmzentrale.

### Protokolle

Der Bildschirm "Protokolle" bietet eine Ansicht aller im Netzwerk ausgelösten Alarme sowie Details wie Uhrzeit und Datum der Alarmauslösung, welche Art von Alarm ausgelöst wurde und den Grund für den Alarm.

#### *9261-9964 Ausgabe 2* 5

### Berichte

Auf dem Bildschirm "Berichte" können benutzerdefinierte Berichte erstellt werden. Dazu werden spezifische Kriterien wie Zeit/Datum, Ereignistypen oder benutzerspezifische Vorfälle festgelegt. Berichte sind ein nützliches Hilfsmittel bei der Analyse der auf Ihrem EkoTek®-System stattfindenden Aktivitäten sein.

### Einrichtung

Auf dem Bildschirm "Einrichtung" können IP-Adresse, Sprache, Gebiet und Lizenzangaben für die Live-Alarmzentrale konfiguriert werden.

### Gebäudepläne

Auf dem Bildschirm "Gebäudepläne" können Pläne von Gebäuden oder Etagen hochgeladen und Gebäudeinformationen in das System eingegeben werden. Jeder Plan wird dem entsprechenden Bereich des Gebäudes zugeordnet und fest installierte Geräte werden per Drag-and-Drop-Funktion auf den Karten positioniert. Von diesem Bild aus werden die Plänen auch den Personalprofilen zugeordnet.

### System-Backups

Der Bildschirm "System-Backups" enthält alle historischen Backup-Dateien, die gespeichert, erstellt, importiert, heruntergeladen oder vom System gelöscht werden können.

### <span id="page-5-0"></span>Allgemeine Benutzerinformationen

**Betriebstemperatur der Umgebung**

0 °C bis +40 °C

**Lagertemperatur**

-20 °C bis +60 °C

#### **Produktpflege**

Schützen Sie Ihre Einheit vor Flüssigkeiten, extremen Temperaturen und starken Magnetfeldern. Setzen Sie Ihr Gerät keiner starken Sonneneinstrahlung aus.

#### <span id="page-5-1"></span>Navigation

Die EkoMS-Menüpunkte können durch Anklicken des Hamburger-Menüs aufgerufen werden, das sich neben dem mehrfarbigen Logo oben links auf dem Bildschirm befindet.

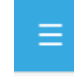

Symbol für Hamburger-Menü

Um die Ansicht eines ausgewählten Menüpunkts zu erweitern, klicken Sie einmal auf das Hamburger-Menü. Dabei wird die Liste der Menüpunkte ausgeblendet. Um die Ansicht der Menüpunkte wiederherzustellen, klicken Sie erneut auf das Hamburger-Menü.

Zu jedem Menüpunkt von EkoMS sind auch EkoMS-Hilfedateien verfügbar, die über die korrekte Verwendung der Menüpunkte informieren. Die Hilfedateien können durch Anklicken des Fragezeichen-Symbols auf der entsprechenden Seite aufgerufen werden.

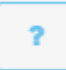

Symbol für EkoMS-Hilfedateien

Bitte lesen Sie sich diese Anleitung sorgfältig durch, um vollen Nutzen aus diesem Produkt und seinen Funktionen zu ziehen.

#### <span id="page-6-0"></span>**Dashboard**

Das Dashboard ist ein äußerst nützliches Hilfsmittel zur Analyse von Live- und historischen Alarmen im System. Sie können auf diesen Bildschirm durch Anklicken des Dashboard-Menüpunkts links auf dem Bildschirm zugreifen.

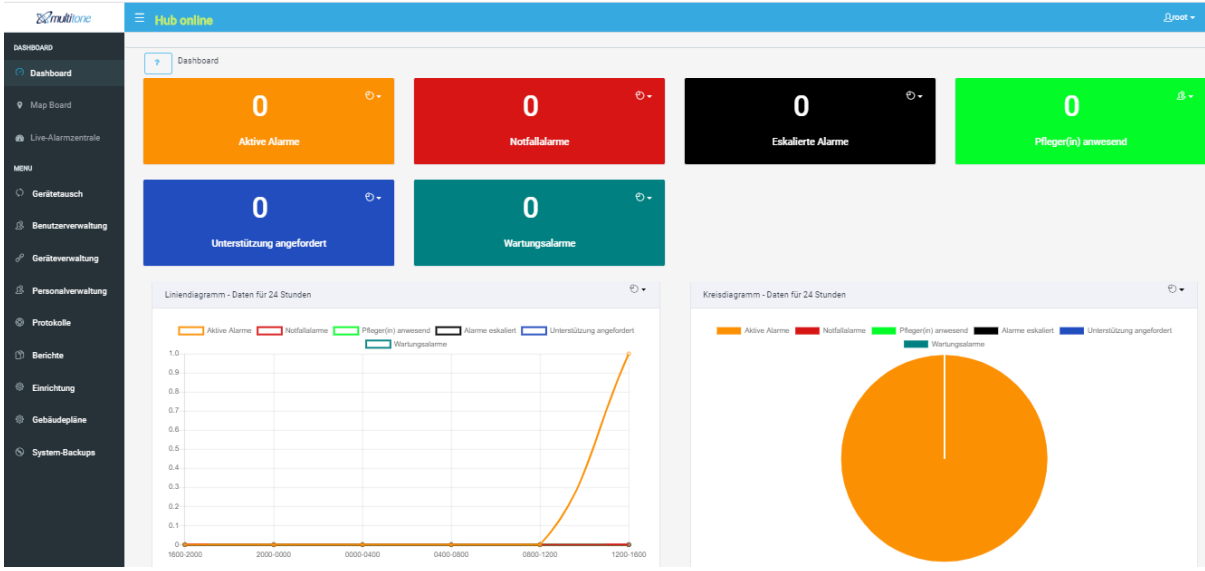

Abbildung 2. EkoMS-Dashboard

#### <span id="page-6-1"></span>Dashboard-Alarmkarten

Die Alarme sind in sechs Kategorien unterteilt: Aktive Alarme, Notfallalarme, eskalierte Alarme, Pfleger(in)/Hilfskräfte anwesend, Assistenzalarme (Unterstützung angefordert) und Wartungsalarme.

Um auf eine Dashboard-Alarmkarte zuzugreifen und weitere Informationen zu erhalten, klicken Sie auf das Symbols oben rechts auf der Karte wählen Sie "Details anzeigen" (siehe Abbildung 3).

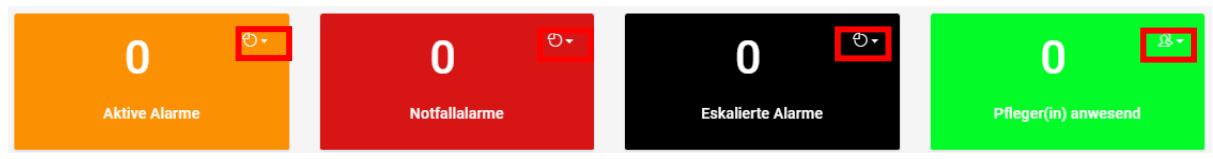

Abbildung 3. Klicken Sie hier, um Details auf den Dashboard-Alarmkarten anzuzeigen

Nun öffnet sich ein Pop-up-Fenster, in dem die Details für die ausgewählte Dashboard-Alarmkarte angezeigt werden. Die im Popup-Fenster "Details anzeigen" enthaltenen Felder für aktive Alarme, Notfallalarme, Pfleger(in) anwesend und Assistenzalarme (Unterstützung angefordert) sind in Abbildung 4 dargestellt.

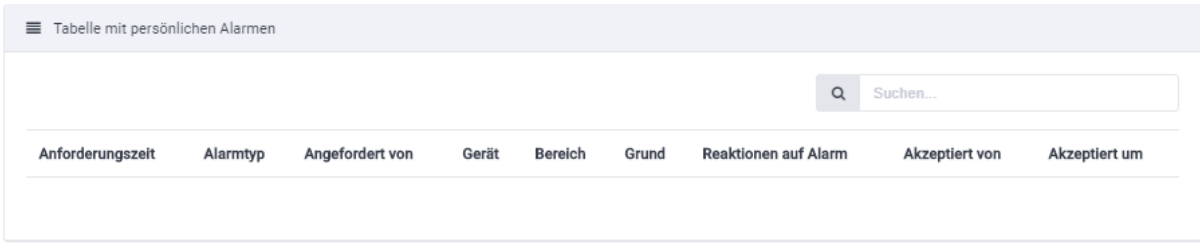

Abbildung 4. Pop-up-Fenster "Details anzeigen"

Die im Popup-Fenster "Details anzeigen" für eskalierte Alarme enthaltenen Felder sind in Abbildung 5 dargestellt.

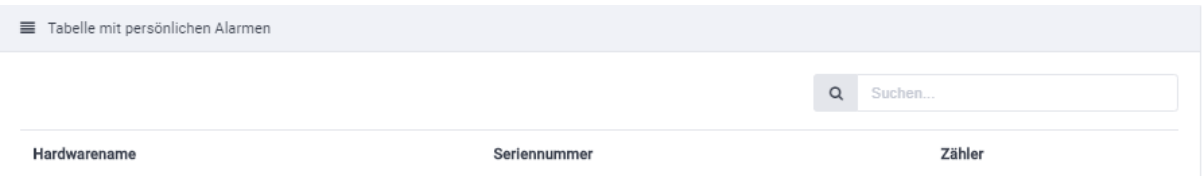

Abbildung 5. Popup-Fenster "Details anzeigen" für eskalierte Alarme

Die im Popup-Fenster "Details anzeigen" für Wartungsalarme enthaltenen Felder sind in Abbildung 6 dargestellt.

Zu jedem Wartungsalarm können auch Kommentare eingegeben werden, und jeder Alarm kann bei Bedarf aus der Tabelle gelöscht werden. Assistenzalarme können auf ähnliche Weise gelöscht werden. Diese Handlung ist auf EkoMS beschränkt und hat keine Auswirkungen auf das zugrundeliegende EkoTek®-System.

| Tabelle mit technischen Alarmen |          |   |                 |         |       |           |                     |
|---------------------------------|----------|---|-----------------|---------|-------|-----------|---------------------|
|                                 |          | Q | Suchen          |         |       |           | Alle Alarme löschen |
| Anforderungszeit                | Alarmtyp |   | Angefordert von | Bereich | Grund | Kommentar | <b>Aktion</b>       |

Abbildung 6. Popup-Fenster "Details anzeigen" für Wartungsalarme

### <span id="page-7-0"></span>Dashboard-Diagramme

Das Dashboard enthält ein Liniendiagramm und ein Kreisdiagramm, die Daten für 24 Stunden und 1 Woche anzeigen. Die Dauer kann durch Klicken auf die Schaltfläche in der oberen rechten Ecke der Seite ausgewählt werden, wie in Abbildung 7 dargestellt.

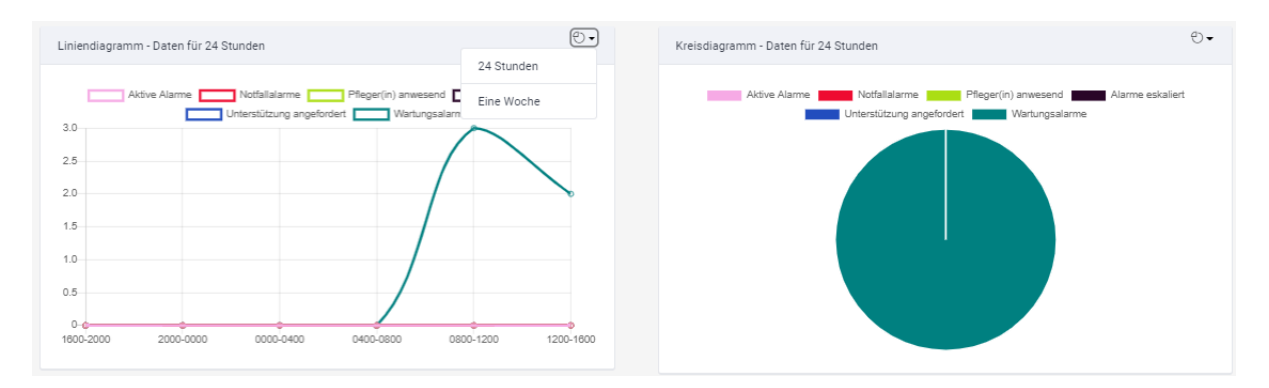

Abbildung 7. Dashboard-Diagramme: Liniendiagramm und Kreisdiagramm

### <span id="page-8-0"></span>**Map Board**

Auf dem Map Board kann der Benutzer die seinem Profil zugeordneten Pläne ansehen, ein Plan aus der Liste der verfügbaren Pläne auswählen und die dem Plan zugeordneten Geräte, Geräteinformationen und die letzte Alarmhistorie durch Anklicken einzelner Geräte einsehen.

Zu diesem Bildschirm gelangen Sie, indem Sie auf den Menüpunkt "Board Map" links auf dem Bildschirm klicken. Die Board Map kann nur angezeigt werden, wenn dem Benutzer eine oder mehrere Pläne in einem Gebäude zugewiesen wurden. Andernfalls bleibt die Board Map inaktiv.

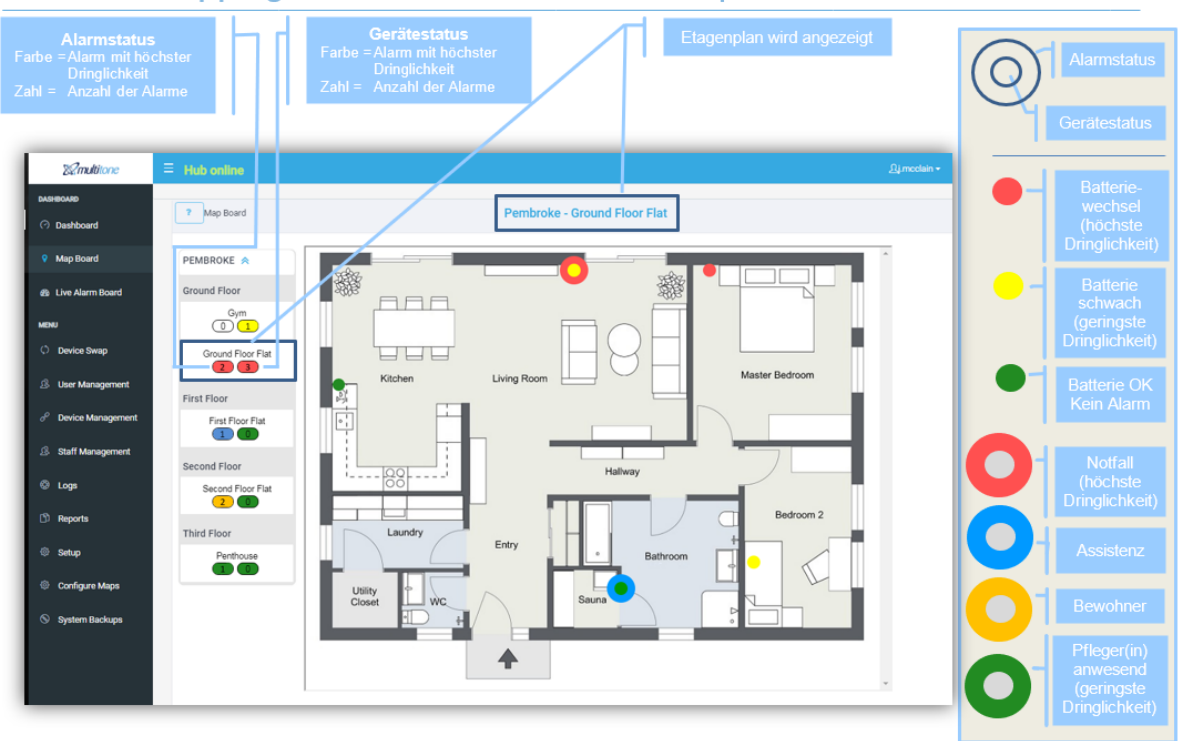

### EkoMS Mapping: Live-Alarme und Gebäudepläne

Abbildung 8. EkoMS Board Map zur Anzeige von Plänen, Alarmstatus und Gerätestatus

Wenn die Board Map aktiv ist, können der Name des Gebäudes und die Liste der Gebäudepläne die dem Profil des Benutzers zugeordnet wurden, direkt neben den Menüpunkten angezeigt werden. Der Alarmstatus und der Gerätestatus werden unter dem Namen des Gebäu-

des oder der Etage angezeigt. Jeder Status zeigt den farbkodierten Dringlichkeitsgrad des Alarms und die Anzahl der Alarme an.

Um einn Plan anzuzeigen, klicken Sie auf den Namen des Gebäudes oder der Etage Der Plan wird neben der Liste der verfügbaren Pläne angezeigt wie in Abbildung 7 dargestellt. Jeder Plan zeigt die Position und den Status der ortsfesten Geräte in diesem Bereich an (siehe Gebäudepläne für Informationen zur Konfiguration der Pläne und Positionierung der Geräte).

Die Geräte werden durch Kreise dargestellt, die je nach Status ihre Farbe ändern. Die Farben für den Gerätestatus sind:

- Rot für Batteriewechsel
- Gelb für schwache Batterie
- Grün für Batterie ok

Wenn ein Alarm ausgelöst wird, ist das Gerät auf dem Plan von einem pulsierenden Kreis umgeben, der je nach Alarmstatus seine Farbe ändert. Die Standard-Alarmfarben sind:

- Rot für Notfälle
- Blau für Assistenz
- Orange für Patientenruf
- Grün für Pfleger(in)/Hilfskräfte anwesend

Wenn ein Alarm eskaliert wird, pulsiert der Kreis weiter. Wenn der Alarm gelöscht wird, ist der Kreis nicht mehr sichtbar.

\*Hinweis: Die Standard-Alarmfarben können bei Bedarf über das Menü "Gebäudepläne/Alarmfarben konfigurieren" geändert werden. Alle an den Standard-Alarmfarben vorgenommenen Veränderungen werden auch auf dem Dashboard und auf der Live-Alarmzentrale angezeigt.

Um die Geräteinformationen anzuzeigen, klicken Sie auf den farbigen Kreis. Es erscheint ein Pop-up-Fenster mit zwei Registerkarten. Die erste Registerkarte zeigt die Geräteinformationen wie in Abbildung 9 dargestellt an.

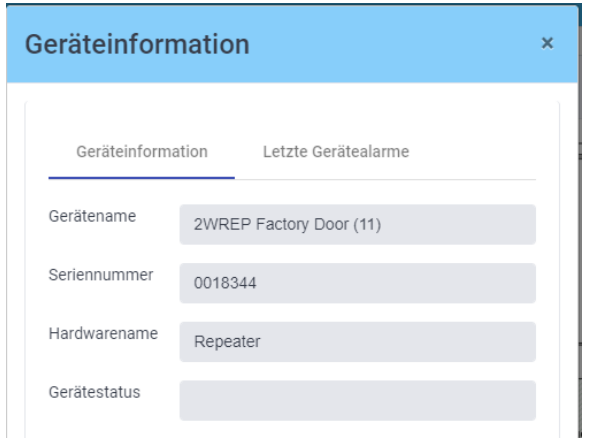

Abbildung 9. Geräteinformationen

Die zweite Registerkarte zeigt die Informationsfelder für die aktuellsten Gerätealarme an wie in Abbildung 10 dargestellt.

*9261-9964 Ausgabe 2* 10

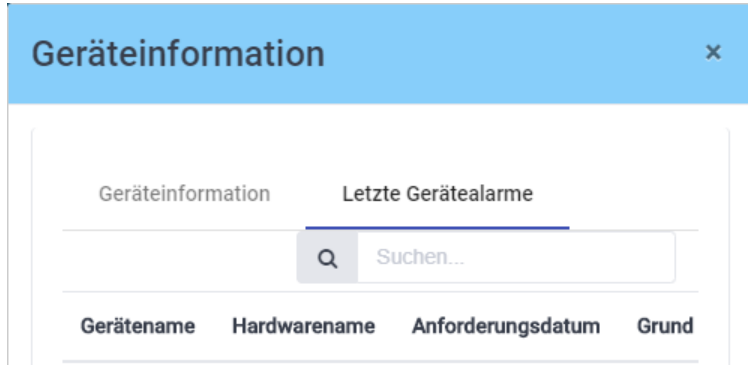

Abbildung 10. Informationsfelder für die aktuellsten Gerätealarme

### <span id="page-10-0"></span>**Live-Alarmzentrale**

Die Live-Alarmzentrale zeigt Alarme in leicht verständlicher und informativer Form an. Sie können auf diesen Bildschirm zugreifen, indem Sie auf den Menüpunkt "Live-Alarmzentrale" auf der linken Seite des Bildschirms klicken. Die Alarme werden in Farben angezeigt, die den Farben des EkoTek®-Systems entsprechen wie in Abbildung 11 dargestellt.

Wenn ein Alarm ausgelöst wird, werden Alarmtyp, Auslösezeit, Gerätetyp, auslösende Person, Ort, Bereich und anwesende Pfleger(in) auf der Live-Alarmzentrale angezeigt.

| $\equiv$ Hub online    |                        |                    |                  |                       |              | <b>见mbyrom →</b>             |
|------------------------|------------------------|--------------------|------------------|-----------------------|--------------|------------------------------|
| Ward 1 Alarm Board     |                        |                    |                  |                       |              | <b><i>&amp;multitone</i></b> |
| <b>Alarm Type</b>      | <b>Time Raised</b>     | <b>Device Type</b> | <b>Raised By</b> | Location              | Area         | <b>Nurse Present</b>         |
| <b>Emergency Alarm</b> | 02:55:26<br>25/10/2018 | $\n  ② ②$          |                  | <b>Demo Wall Unit</b> | <b>Ward1</b> |                              |
| <b>Emergency Alarm</b> | 02:54:41<br>25/10/2018 | $\n  ② ②$          |                  | <b>Demo Wall Unit</b> | Ward1        |                              |
| <b>Emergency Alarm</b> | 02:53:56<br>25/10/2018 | $\n  ② ②$          |                  | <b>Demo Wall Unit</b> | Ward1        |                              |
| <b>Emergency Alarm</b> | 02:53:11<br>25/10/2018 | $\n  ② ②$          |                  | <b>Demo Wall Unit</b> | Ward1        |                              |

Abbildung 11. EkoMS Live-Alarmzentrale

Alle Live-Alarme im System werden auf der Live-Alarmzentrale angezeigt, bis sie gelöscht werden. Die Alarmzentrale gibt Notfallalarmen und Assistenzalarmen höchste Priorität. Diese Alarme erscheinen daher automatisch am Anfang der Liste.

Der Gerätetyp wird durch Symbole auf der Live-Alarmzentrale dargestellt. Die Bedeutung der einzelnen Symbole wird in Tabelle 1 erläutert.

Tabelle 1. Symbole für Gerätetypen

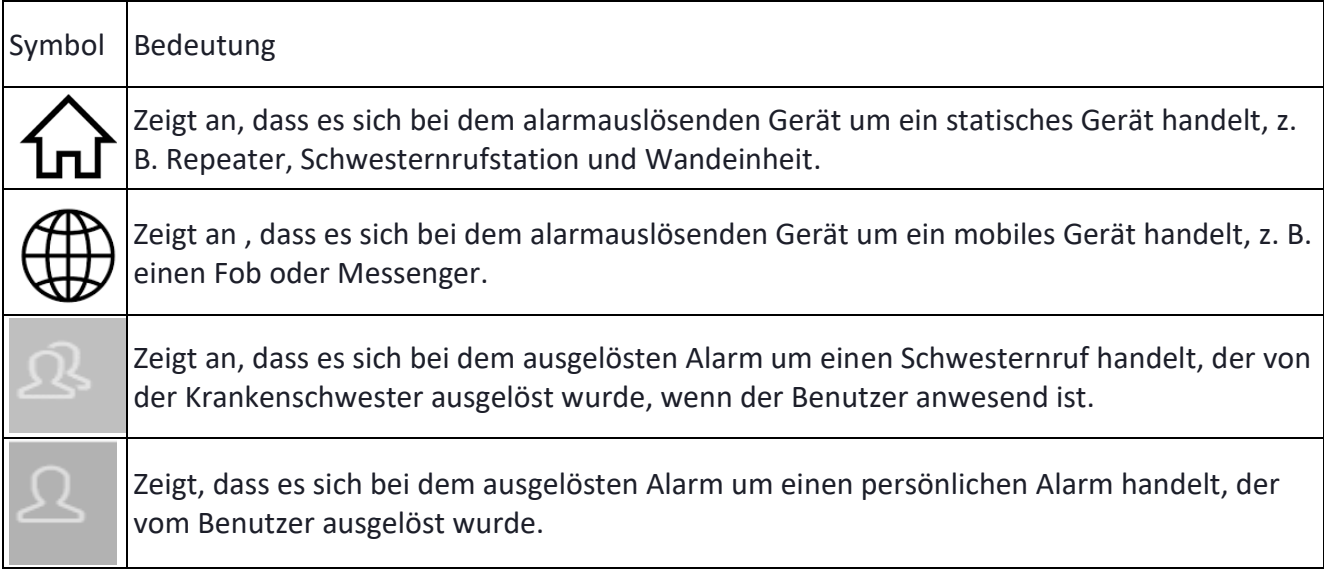

#### <span id="page-11-0"></span>Eskalation von Alarmen

Die Eskalation ist ein weiteres wesentliches Merkmal des EkoTek®-Systems, das in die Live-Alarmzentrale integriert ist. Wenn ein Alarm die Eskalationszeit erreicht, beginnt der auf der Live-Alarmzentrale angezeigte Alarm zu blinken, um den Benutzer zu informieren, dass noch nicht auf den Alarm reagiert worden ist.

### <span id="page-11-1"></span>Alarmlöschung

Wenn ein Notfall oder ein aktiver Alarm ausgelöst wird, erscheint dieser auf der Live-Alarmzentrale. Nach dem Löschen verschwinden diese Alarme automatisch.

Assistenzalarme verbleiben drei Minuten lang auf der Live-Alarmzentrale, dem Dashboard und der Board Map, bevor sie entfernt werden. Sie können auch manuell über die Live-Alarmzentrale gelöscht werden. Klicken Sie auf den Alarm und das Feld "Grund" wird angezeigt. Geben Sie einen Grund ein und klicken Sie auf "Senden". Der Alarm wird nun vom Bildschirm entfernt.

Wartungsalarme müssen manuell gelöscht werden. Um einen Wartungsalarm von der Live-Alarmzentrale zu löschen, klicken Sie auf den Alarm. Das Feld "Grund" wird angezeigt. Geben Sie einen Grund ein und klicken Sie auf "Senden". Der Alarm wird nun vom Bildschirm entfernt. Der Wartungsalarm kann auch über das Dashboard gelöscht werden.

### <span id="page-11-2"></span>Pfleger(in)/Hilfskräfte anwesend

Wenn ein Alarm von einer EkoCare®-Einheit ausgelöst wurde, kann die Person, die auf den Alarm reagiert hat, die grüne Taste an der EkoCare®-Wandeinheit drücken, um anzuzeigen, dass jemand auf den Alarm reagiert hat. Dies wird direkt im EkoMS-System reflektiert, indem die Farbe und die Informationen für den betreffenden Alarm geändert werden. Die Leiste wechselt zu grün und zeigt den Text "Pfleger(in) anwesend" auf der rechten Seite des Bildschirms an.

#### \*Hinweis:

Die Live-Alarmzentrale ist lizenzfähig. Lesen Sie die Einrichtungsinformationen zum Registrieren der Lizenz für die Live-Alarmzentrale im System. Jeder Mitarbeiter muss als "Live-Zentralenbenutzer" eingerichtet werden, um die Live-Alarmzentrale einsehen zu können. Weitere Informationen über die Einrichtung eines Live-Zentralenbenutzers finden Sie im Abschnitt "Personalverwaltung".

#### <span id="page-12-0"></span>**Gerätetausch**

Auf dem Bildschirm "Gerätetausch", der in Abbildung 12 dargestellt ist, können von Mitarbeitern verwendete Fobs und Messenger schnell zugewiesen oder ausgetauscht werden. Auf diesen Bildschirm kann durch Anklicken des Menüpunktes "Gerätetausch" links auf dem Bildschirm zugegriffen werden.

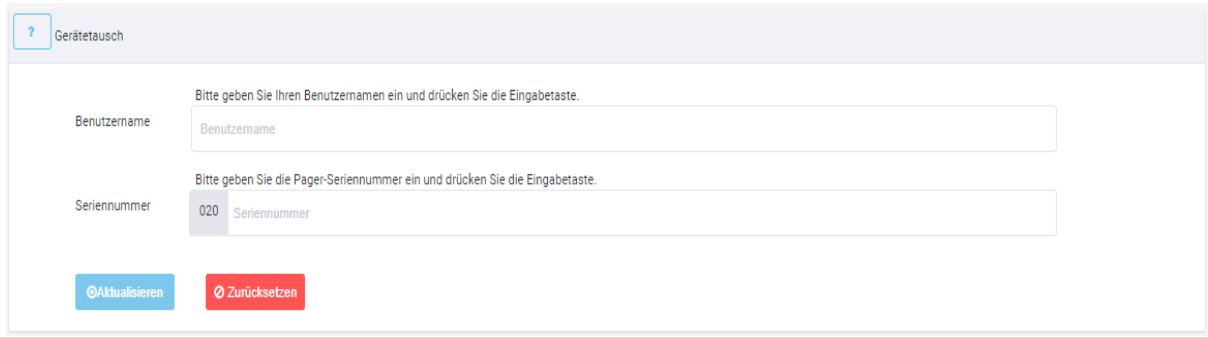

Abbildung 12. Bildschirm "Gerätetausch"

Um ein Gerät auszutauschen oder zuzuweisen, geben Sie einen gültigen Benutzernamen für den Mitarbeiter ein und drücken Sie die Eingabetaste. Ein blaues/rotes Häkchen zeigt an, dass der Benutzername gültig/ungültig ist. Geben Sie die Fob-/Messenger -Seriennummer ein und drücken Sie die Eingabetaste. Die Seriennummern sind die 7-stelligen Zifferfolgen nach 020 auf der Rückseite der Geräte. Ein blaues/rotes Häkchen zeigt an, dass die Seriennummer gültig/ungültig ist wie in Abbildung 13 dargestellt. Klicken Sie auf "Aktualisieren", um den Vorgang abzuschließen.

| Gerätetausch          |                                                                              |  |  |  |
|-----------------------|------------------------------------------------------------------------------|--|--|--|
|                       | Bitte geben Sie Ihren Benutzernamen ein und drücken Sie die Eingabetaste.    |  |  |  |
| Benutzername          | elsa                                                                         |  |  |  |
|                       | Bitte geben Sie die Pager-Seriennummer ein und drücken Sie die Eingabetaste. |  |  |  |
| Seriennummer          | 020<br>0000006                                                               |  |  |  |
|                       |                                                                              |  |  |  |
| <b>OAktualisieren</b> | <b>Ø Zurücksetzen</b>                                                        |  |  |  |

Abbildung 13. Bildschirm "Gerätetausch" nach Abschluss des Vorgangs

### <span id="page-13-0"></span>**Benutzerverwaltung**

Auf dem Bildschirm "Benutzerverwaltung" können Systembenutzerprofile für nicht zum Personal gehörende Benutzer des EkoTek®-Systems erstellt und verwaltet werden. Dieser Bildschirm kann durch Anklicken des Menüpunkts "Benutzerverwaltung" links auf dem Bildschirm aufgerufen werden. Ein neues Fenster wird angezeigt, in dem Sie neue Benutzerprofile hinzufügen und bestehende Benutzerprofile ändern oder löschen können wie in Abbildung 14 dargestellt.

| Benutzerverwaltung |          |              |     |            |                       | Neuen Benutzer hinzufügen - |
|--------------------|----------|--------------|-----|------------|-----------------------|-----------------------------|
|                    |          |              |     |            | $\mathsf Q$<br>Suchen |                             |
| Vorname            | Nachname | Geburtsdatum | Ort | Bearbeiten | Löschen               | Nächster Angehörige         |
| a                  | a        |              |     | Bearbeiten | Löschen               | Nächster Angehörige         |
| aaa                | aaa      |              |     | Bearbeiten | Löschen               | Nächster Angehörige         |
| b.                 | b        |              |     | Bearbeiten | Löschen               | Nächster Angehörige         |

Abbildung 14. Bildschirm "Benutzerverwaltung"

Um einen neuen Benutzer hinzuzufügen, klicken Sie auf die Schaltfläche "Neuen Benutzer hinzufügen" rechts auf der Titelleiste. Das in Abbildung 15 gezeigte Formular wird angezeigt. Alle Pflichtfelder müssen ausgefüllt werden. Es kann auch ein Benutzerfoto hochgeladen werden. Das Foto muss im .png- oder .jpg-Format vorliegen und darf nicht größer als 9 MB sein. Nach dem Ausfüllen der Pflichtfelder und der gewünschten optionalen Felder klicken Sie auf die blaue Schaltfläche "Senden" unten links im Fenster.

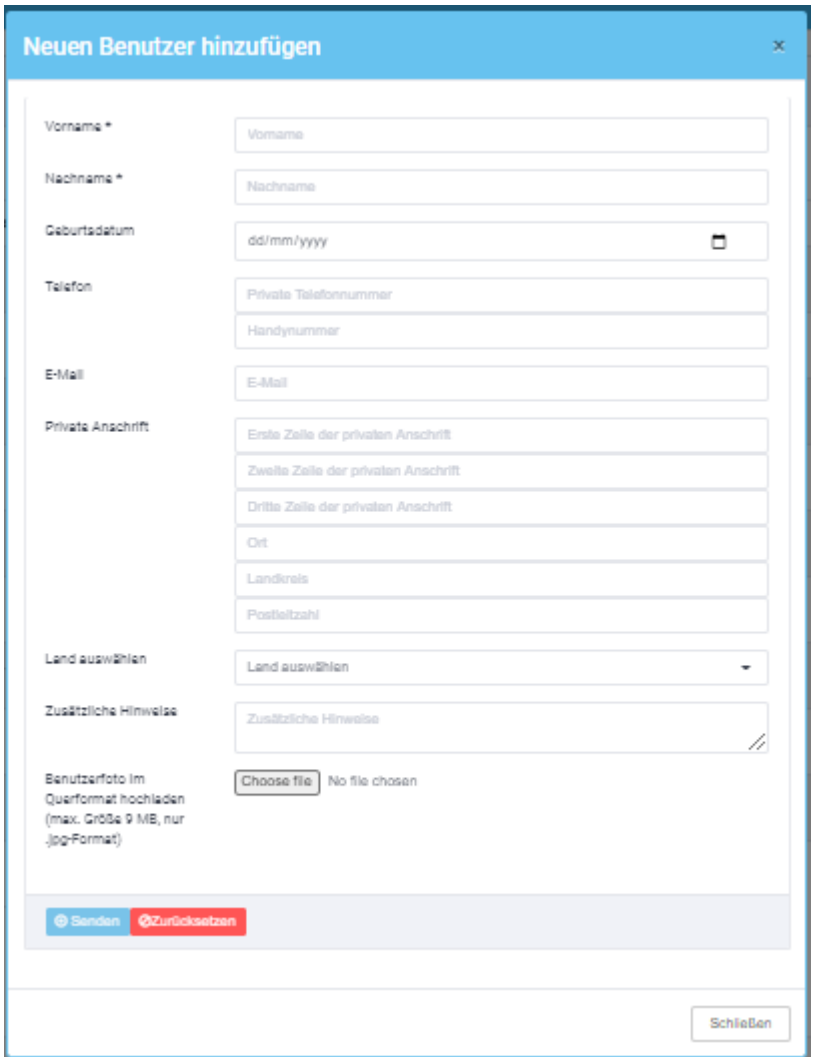

Abbildung 15. Formular "Neuen Benutzer hinzufügen"

Nachdem das Profil erstellt worden ist, können dem Benutzer ein oder mehrere Geräte zugeordnet werden. EkoMS kann so bei einem Alarm anzeigen, welchem Benutzer das Gerät gehört.

Kehren Sie zum Bildschirm "Benutzerverwaltung" zurück und klicken Sie auf "Bearbeiten" für den Benutzer, dem Sie ein Gerät zuweisen möchten. Es erscheint das Formular "Benutzer bearbeiten" wie in Abbildung 16 dargestellt.

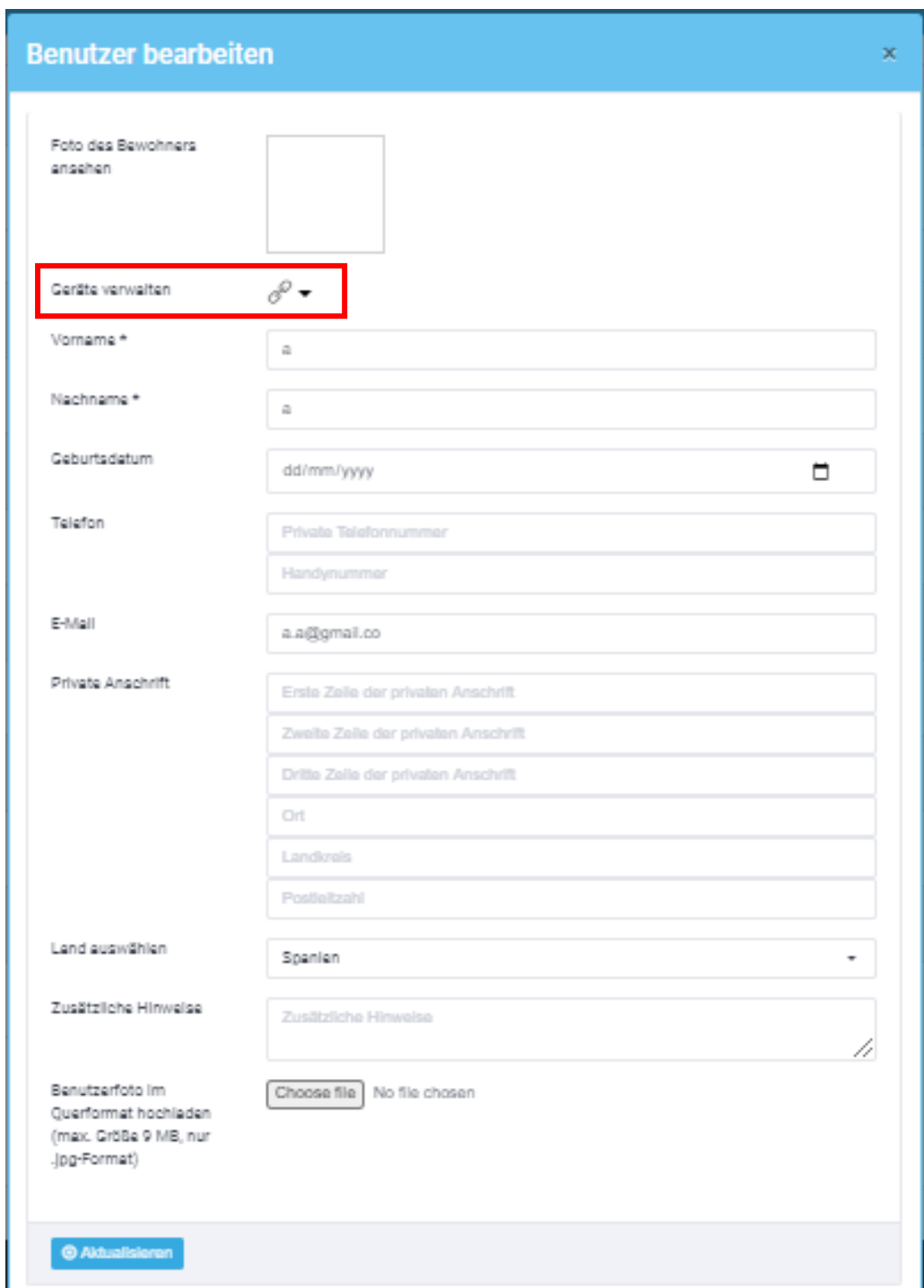

Abbildung 16: Formular "Benutzer bearbeiten"

Klicken Sie auf "Gerätezuweisung verwalten" und dann auf "Neues Gerät zuweisen" wie in Abbildung 17 dargestellt.

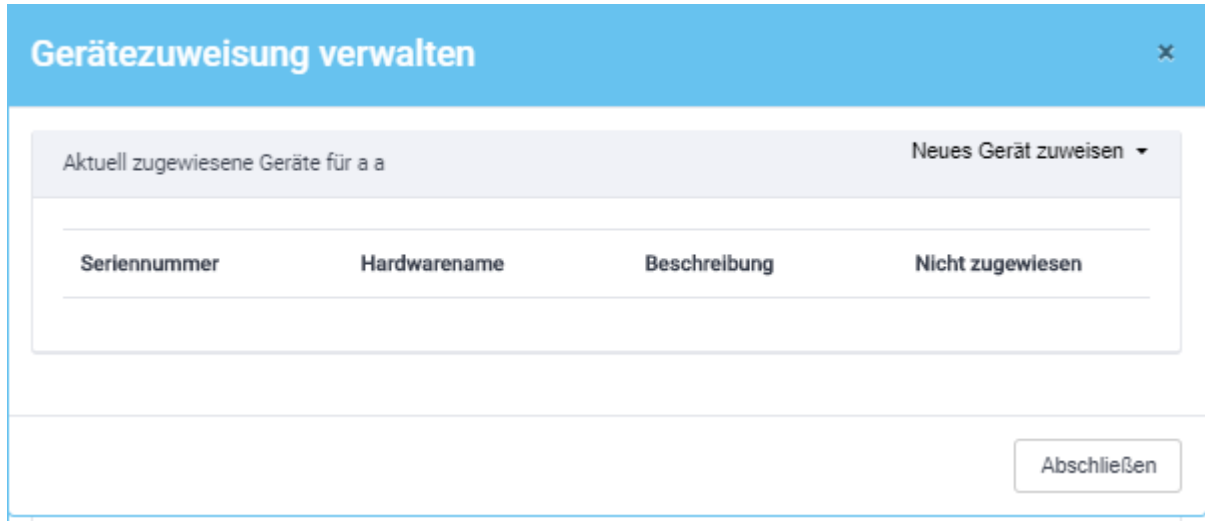

Abbildung 17. Neues Gerät zuweisen

Wählen Sie die Art des Geräts, das Sie dem Benutzer zuweisen möchten. Geben Sie die Seriennummer des Geräts ein oder suchen Sie nach ihr. Wählen Sie das Gerät und klicken Sie auf "Abschließen", um die Gerätezuweisung abzuschließen. Führen Sie denselben Vorgang aus, um ein zugewiesenes Gerät zu entfernen. Um diesen Vorgang abzuschließen, ist die Eingabe eines Grundes erforderlich.

Um Angehörigendetails einzugeben (optional) kehren Sie zum Hauptbildschirm der Benutzerverwaltung zurück und klicken Sie auf die Registerkarte für Angehörigendetails auf der rechten Seite des Benutzerprofils, das Sie ändern möchten (siehe Abbildung 14). Das Formular "Angehörigendetails" wird angezeigt wie in Abbildung 18 dargestellt.

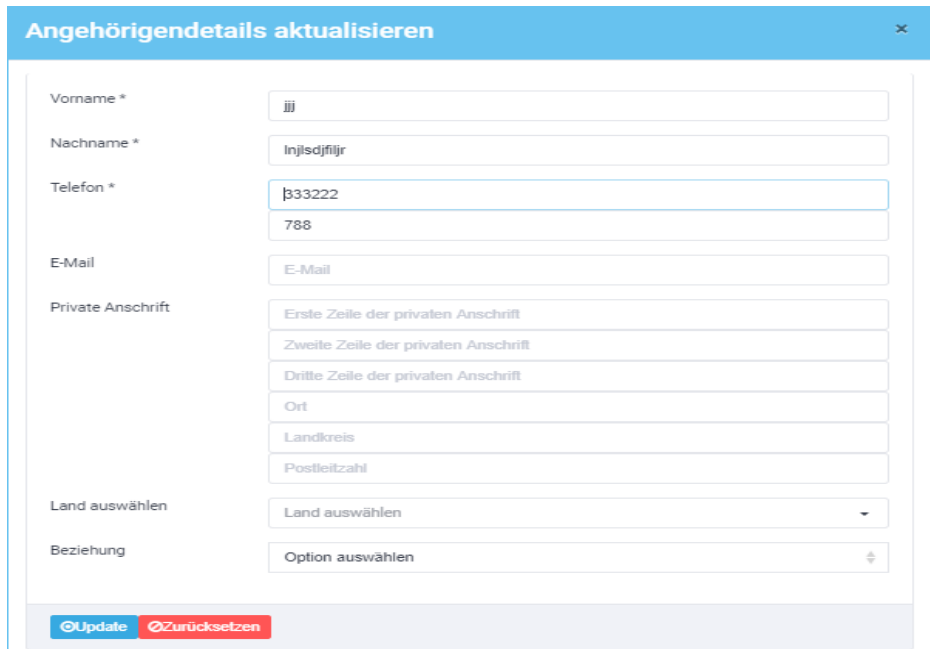

Abbildung 18. Formular "Angehörigendetails"

*9261-9964 Ausgabe 2* 17 Klicken Sie auf "Aktualisieren", wenn Sie alle Details eingegeben haben, um die Informationen zu speichern. Wiederholen Sie denselben Prozess, um Angehörigendetails bei Bedarf zu bear-

beiten. Das Benutzerprofil muss gelöscht werden, um Angehörigendetails nach der Eingabe zu entfernen.

### <span id="page-17-0"></span>**Geräteverwaltung**

Der Bildschirm "Geräteverwaltung" zeigt Details zu allen vom EkoTek®-Hub geladenen Geräten an, wem das Gerät zugeordnet ist und wo es sich befindet. Dieser Bildschirm wird durch Klicken auf den Menüpunkt "Geräteverwaltung" links auf dem Bildschirm aufgerufen. Die Seite wird automatisch zu einem Bildschirm umgeleitet, auf dem alle aktuellen Systemgeräte angezeigt werden wie in Abbildung 19 dargestellt.

| $\overline{\mathbf{r}}$<br>Geräteverwaltung |              |               |                  |                  |                    | Geräte vom Hub - |
|---------------------------------------------|--------------|---------------|------------------|------------------|--------------------|------------------|
|                                             |              |               |                  |                  | $\alpha$<br>Suchen | Laden            |
| <b>HW-Nummer</b>                            | Seriennummer | Hardwarename  | Beschreibung     | Zugewiesen       | Bereich            | Bearbeiten       |
| 001                                         | 0000001      |               | Hub              | Nicht zugewiesen |                    | Bearbeiten       |
| 001                                         | 0001341      | Hub [0001341] | Hub              | Nicht zugewiesen | Area1              | Bearbeiten       |
| 010                                         | 0000001      |               | Call Notrufgeber | Nicht zugewiesen |                    | Bearbeiten       |

Abbildung 19. Bildschirm "Geräteverwaltung"

Wenn bei einem neu installierten System zum ersten Mal auf diese Seite zugegriffen wird, sind alle Spalten leer, da keine Geräte vom Hub geladen wurden. Stellen Sie sicher, dass alle Geräte zum Hub hinzugefügt worden sind und dass der Hub für die Kommunikation mit EkoMS konfiguriert wurde (von der EkoTek®-Hub-Systemkonfigurationsseite aus, wie im EkoMS Installations- und Konfigurationshandbuch erläutert), bevor Sie die Geräte in das EkoMS-System laden.

Um die Geräte in Ihr EkoMS-System zu laden, klicken Sie auf "Geräte vom Hub" oben rechts auf dem Bildschirm "Geräteverwaltung" wie in Abbildung 19 dargestellt. Klicken Sie auf die Dropdown-Option "Laden". Ein Pop-up-Fenster für die Hub-IP-Adresse erscheint, wie in Abbildung 20 dargestellt.

![](_page_17_Picture_8.jpeg)

Abbildung 20. Pop-up-Fenster "Hub-IP-Adresse"

Geben Sie die IP-Adresse Ihres Hubs ein und klicken Sie auf "Senden". Das System füllt den Bildschirm "Geräteverwaltung" automatisch mit den Geräteinformationen aus. Wiederholen

Sie den Vorgang, um alle zusätzlichen neuen Geräte, die dem Hub hinzugefügt wurden, zu laden oder um alle Geräte, die sich nicht mehr im Hub befinden, aus der EkoMS zu entfernen.

Um den Standort des Geräts für ein statisches Gerät zu bearbeiten, klicken Sie auf die Schaltfläche "Bearbeiten" rechts in der Zeile mit den Informationen zu dem Gerät, das Sie bearbeiten möchten wie in Abbildung 19 dargestellt. Das in Abbildung 21 gezeigte Fenster "Gerät bearbeiten" wird angezeigt.

![](_page_18_Picture_143.jpeg)

Abbildung 21. Gerät bearbeiten

Wählen Sie den Standort des statischen Geräts aus und klicken Sie auf "Aktualisieren".

### <span id="page-18-0"></span>**Personalverwaltung**

Der Bildschirm "Personalverwaltung" zeigt alle aktuellen Personalprofile in Ihrem System an. Sie erreichen diesen Bildschirm, indem Sie auf den Menüpunkt "Personalverwaltung" links auf dem Bildschirm klicken.

Um ein neues Personalprofil zu erstellen, klicken Sie auf "Neuen Mitarbeiter hinzufügen" oben rechts auf dem Bildschirm. Das in Abbildung 22 gezeigte Formular "Neuen Mitarbeiter hinzufügen" wird angezeigt. Alle obligatorischen Informationen müssen eingegeben werden.

![](_page_19_Picture_105.jpeg)

Abbildung 22. Formular "Neuen Mitarbeiter hinzufügen"

### <span id="page-19-0"></span>Live-Zentralenbenutzer

Das Kästchen "Live-Zentralenbenutzer" muss angekreuzt werden, damit der Mitarbeiter die Live-Alarmzentrale sehen kann.

Wenn der Live-Zentralenbenutzer, wie in Abbildung 23 dargestellt, angekreuzt ist, werden zusätzliche optionale Felder angezeigt. Die optionalen Felder können zur Anpassung der Live-Alarmzentrale verwendet werden, wie nachfolgend erläutert wird.

Live-Zentralentitel - Dies ist der Titel, der auf der Live-Alarmzentrale angezeigt wird. Wenn dieses Feld leer gelassen wird, wird kein Titel auf der Live-Alarmzentrale angezeigt.

Live-Zentralenbereiche – Hier können einer oder mehrere Bereiche ausgewählt werden, aus denen Alarme auf der Live-Alarmzentrale angezeigt werden sollen. Wenn dieses Feld leer gelassen wird, werden Alarme aus allen Bereichen angezeigt.

Live-Zentralenalarme – Hier können ein oder mehrere Alarmtypen ausgewählt werden, die auf der Live-Alarmzentrale für das Personalprofil angezeigt werden sollen. Wenn dieses Feld leer gelassen wird, werden alle Alarmtypen angezeigt.

![](_page_20_Picture_109.jpeg)

Abbildung 23. Formular "Neuen Mitarbeiter hinzufügen" mit angekreuztem Live-Zentralenbenutzer

\*Hinweis: Die Live-Alarmzentrale kann nur angezeigt werden, wenn die Live-Zentralenlizenz auf der Einrichtungsseite konfiguriert worden ist.

### <span id="page-20-0"></span>Privilegien

Die Registerkarte "Privilegien" ermöglicht die Auswahl einer von vier Arten von Konten: Administrator, Vorgesetzter, Standard und Live-Zentrale.

#### Administrator

Dieses Profil ermöglicht es dem Mitarbeiter, Änderungen an der Einrichtung und Konfiguration vorzunehmen, Berichte zu erstellen, Protokolle einzusehen, Benutzer und Personalprofile neu zu erstellen/zu ändern/zu entfernen, Geräte zu verwalten, Geräte auszutauschen und System-Backups durchzuführen. Das Administratorprofil kann das Dashboard, das Map Board und die Live-Alarmzentrale einsehen (wenn die Lizenz konfiguriert und der Live-Zentralenbenutzer im Personalprofil angekreuzt wurde).

#### Vorgesetzter

Dieses Profil hat einen geringfügig eingeschränkten Zugriff auf das System und erlaubt es dem Vorgesetzten, Berichte zu erstellen, Protokolle einzusehen, Benutzer und Personal neu zu erstellen/zu ändern/zu entfernen (mit Vorgesetzten-, Basis- oder Live-Zentralen-Rechten), Geräte zu verwalten und Geräte auszutauschen. Der Vorgesetzte kann das Dashboard, das Map Board und die Live-Alarmzentrale (falls lizenziert) einsehen.

#### Standard (Basic)

Dieses Profil bietet einen eingeschränkteren Zugang. Der Benutzer kann Berichte erstellen, Protokolle einsehen, Kontaktdaten ändern und Geräte austauschen. Der Standardbenutzer kann das Dashboard, die Board Map und Live-Alarmzentralen (falls lizenziert) anzeigen.

#### Live-Zentrale

Mit diesem Profil kann nur die kundenspezifische Live-Alarmzentrale eingesehen werden, die auf dem Personalprofil eingerichtet wurde (falls lizenziert).

### <span id="page-21-0"></span>Geräte Personalprofilen zuweisen

Dadurch kann EkoMS bei einem Alarm anzeigen, welchem Mitarbeiter das Gerät gehört. Um ein oder mehrere Geräte zuzuweisen, kehren Sie zum Bildschirm "Personalverwaltung" zurück und klicken Sie auf "Bearbeiten" für den Mitarbeiter, dem Sie ein Gerät zuweisen möchten. Das Formular "Mitarbeiter bearbeiten" wird wie in Abbildung 24 dargestellt angezeigt.

![](_page_21_Picture_143.jpeg)

Abbildung 24: Formular "Mitarbeiter bearbeiten"

Klicken Sie auf "Gerätezuweisung verwalten" und dann auf "Neues Gerät zuweisen" wie in Abbildung 25 dargestellt.

![](_page_22_Picture_163.jpeg)

Abbildung 25. Neues Gerät zuweisen

Wählen Sie die Art des Geräts aus, das Sie dem Mitarbeiter zuweisen möchten. Geben Sie die Seriennummer des Geräts ein oder suchen Sie nach ihr. Wählen Sie die Seriennummer des Geräts und klicken Sie auf OK, um die Gerätezuweisung abzuschließen. Das zugewiesene Gerät (bei dem es sich um einen Messenger oder einen Fob handeln kann), kann durch denselben Vorgang wieder entfernt werden. Für diesen Prozess ist die Eingabe eines Grundes erforderlich.

### <span id="page-22-0"></span>**Protokolle**

Auf dem Bildschirm "Protokolle" können alle im System ausgelösten Alarme eingesehen werden. Dieser Bildschirm wird durch Klicken auf den Menüpunkt "Protokolle" auf der linken Seite des Bildschirms aufgerufen.

Die Protokolle enthalten mehrere Spalten mit den Titeln Zeitstempel, Anwendung, Nachrichtentyp, Grund, Sequenz, Pager-Gruppe, Reaktion, Identifier 1, Identifier 2, primäre Hardwarenummer, primäre Softwarenummer, sekundäre Hardwarenummer, sekundäre Softwarenummer und Nachricht, wie in Abbildung 26 dargestellt. Alle Spalten helfen bei der Überprüfung jedes Alarms.

Auf dieser Seite gibt es eine Suchfunktion, mit der Sie den Zeitstempel (im Datums- und Zeitformat) eingeben können, damit Sie den gesuchten Alarm schnell finden können.

| $\overline{\mathbf{r}}$ | Protokolle ansehen |                |                         |         |              |          |             |             |                |            |                  |              |                         |
|-------------------------|--------------------|----------------|-------------------------|---------|--------------|----------|-------------|-------------|----------------|------------|------------------|--------------|-------------------------|
|                         |                    |                |                         |         |              |          |             |             |                | Q Suchen   |                  |              |                         |
| Zeitstempel             | Anwendung          | Nachrichtentyp | Grund                   | Sequenz | Pager-Gruppe | Reaktion | Identifier1 | Identifier2 | Primäre HW-Nr. | Primäre SN | Sekundäre HW-Nr. | Sekundäre SN | Nachricht               |
| 31/05/2020<br>22:25:15  | Wartungsalarm      |                | Wartung<br>erforderlich |         |              |          |             |             | 010            | 0100251    |                  |              | Maintenance<br>required |
| 31/05/2020<br>21:37:47  | Wartungsalarm      |                | Wartung<br>erforderlich |         |              |          |             |             | 001            | 0001341    |                  |              | Maintenance<br>required |
| 31/05/2020<br>21:16:59  | Wartungsalarm      |                | Wartung<br>erforderlich |         |              |          |             |             | 010            | 0100244    |                  |              | Maintenance<br>required |

Abbildung 26. Protokolle

### <span id="page-23-0"></span>**Berichte**

Der Bildschirm "Berichte" ist ein sehr nützliches Analysetool, das zur Erstellung benutzerdefinierter Berichte verwendet werden kann. Dieser Bildschirm wird durch Klicken auf den Menüpunkt "Berichte" links auf dem Bildschirm aufgerufen.

Berichte können durch Klicken auf "Neuen Bericht erzeugen" oben rechts auf dem Bildschirm erstellt werden. Dadurch öffnet sich ein Fenster mit den Pflichtfeldern Startdatum/-zeit, Enddatum/-zeit und Art des Berichts wie in Abbildung 27 dargestellt. Wählen Sie die Art des Berichts aus, den Sie erstellen möchten, z. B. Wartung, Standort, Alarm oder Gerät.

![](_page_23_Picture_152.jpeg)

Abbildung 27. Neuen Bericht erzeugen

Sobald die Art des Berichts ausgewählt worden ist, werden weitere Suchkriterien angezeigt, mit denen der Bericht weiter verfeinert werden kann.

### <span id="page-23-1"></span>**Einrichtung**

Der Bildschirm "Einrichtung" besteht aus 5 Abschnitten, mit denen das System entsprechend Ihren Anforderungen eingerichtet werden kann. Der Bildschirm wird durch Klicken auf den Menüpunkt "Einrichtung" auf der linken Seite des Bildschirms aufgerufen.

### <span id="page-23-2"></span>Sprache ändern

Hier kann die voreingestellte Sprache geändert werden. Die sechs im EkoMS verfügbaren Sprachen sind English, Deutsch, Französisch, Schwedisch, Spanisch und Tschechisch. Klicken Sie auf die gewünschte Option (siehe Abbildung 28). Das System wechselt automatisch zur gewählten Sprache.

![](_page_23_Picture_153.jpeg)

Abbildung 28. Sprache ändern

### <span id="page-24-0"></span>IP-Adresse hinzufügen

Hier kann eine IP-Adresse hinzugefügt werden, die verwendet wird, um Systemprotokolldaten vom EkoTek®-Hub an ein anderes EkoTek®-Verwaltungs- oder Protokollierungssystem weiterzuleiten oder zu senden. Dieser Bereich zeigt die aktuellen IP-Adressen an, die zur Weiterleitung verwendet werden. Es besteht die Möglichkeit, diese bei Bedarf zu löschen wie in Abbildung 29 dargestellt. Die IP-Adresse des EkoMS-Servers muss sich immer in dieser Liste von IP-Adressen befinden.

|                | Aktuell für die Übertragung hinzugefügte IPs (Relaisausgang an Port Nr. - 5221) | Weitere Optionen -                 |
|----------------|---------------------------------------------------------------------------------|------------------------------------|
|                |                                                                                 | $\Omega$<br>Suchen nach IP-Adresse |
| Nummer         | IP-Adresse                                                                      | Löschen                            |
|                | 10.1.160.222                                                                    | €                                  |
| $\overline{2}$ | 10.1.107.13                                                                     | Ð                                  |

Abbildung 29. IP-Adresse zum Relais hinzufügen

Um eine neue IP-Adresse hinzuzufügen, klicken Sie auf die Schaltfläche "Weitere Optionen" oben rechts und dann im Dropdown-Menü auf "IPs hinzufügen". Es wird ein Fenster mit einem Eingabebereich für die neue IP-Adresse angezeigt wie in Abbildung 30 dargestellt. Geben Sie die IP-Adresse ein und klicken Sie auf die Schaltfläche "Senden", um diese Informationen zu speichern.

![](_page_24_Picture_143.jpeg)

Abbildung 30: IPs hinzufügen

### <span id="page-24-1"></span>Aktuell hinzugefügte Bereiche

Hier können dem System "Bereiche" hinzugefügt werde, die auch eingesehen oder bearbeitet werden können.

*9261-9964 Ausgabe 2* 25 Ein "Bereich" in EkoMS ist ein Cluster von statischen Geräten mit speziellen Namen, die den Ort, an dem das Gerät installiert ist, detailliert angeben. Zum Beispiel:

Der Bereich "Green Wing" kann aus Raum 1, Raum 2 und Raum 3 bestehen.

Der Bereich "Erste Etage" kann aus dem Hauptbüro, dem Speisesaal, der Rezeption und der Besuchertoilette bestehen.

Die eingegebenen Bereichsinformationen werden in den EkoMS-Menüpunkten verwendet und auf der Live-Alarmzentrale, dem Dashboard und dem Map Board angezeigt.

Um einen neuen Bereich hinzuzufügen, klicken Sie auf "Weitere Optionen" wie in Abbildung 31 dargestellt. Klicken Sie dann auf "Bereiche hinzufügen".

![](_page_25_Picture_132.jpeg)

Abbildung 31. Weitere Optionen zum Hinzufügen eines neuen Bereichs

Das Fenster "Bereiche hinzufügen" wird wie in Abbildung 32 dargestellt angezeigt. Geben Sie den Namen des neuen Bereichs ein und klicken Sie auf die Schaltfläche "Senden", um die Informationen zu speichern.

![](_page_25_Picture_133.jpeg)

Abbildung 32. Bereiche hinzufügen

Jeder hinzugefügte Bereich ist vom Bildschirm "Geräteverwaltung" aus sichtbar, damit der Benutzer einen Bereich auswählen kann, der einem Gerät zugewiesen werden soll.

### <span id="page-26-0"></span>Server-IP-Einstellungen konfiguriert

Das ist die IP-Einstellungstabelle, die die IP-Adresse, die Subnetzmaske und den Standard-Gateway für EkoMS anzeigt wie in Abbildung 33 dargestellt.

![](_page_26_Picture_114.jpeg)

Abbildung 33. Server-IP-Einstellungen konfiguriert

Die in jedem dieser Felder angezeigten Informationen können durch Klicken auf das Symbol "Bearbeiten" bearbeitet werden. Es erscheint das Pop-up-Fenster "Server-IP-Einstellungen konfiguriert" wie in Abbildung 34 dargestellt.

![](_page_26_Picture_115.jpeg)

Abbildung 34. Popup-Fenster "Server-IP-Einstellungen konfiguriert"

Allen Registerkarten ist ein entsprechendes Textfeld für die Eingabe und Konfiguration der relevanten Informationen zugeordnet. Wenn alle Informationen eingegeben wurden, klicken Sie auf die Schaltfläche "Aktualisieren", um die Informationen zu speichern.

### <span id="page-26-1"></span>**Gebäudepläne**

Auf dem Bildschirm "Gebäudepläne" werden alle Konfigurationsinformationen für das Map Board eingegeben. Dieser Bildschirm wird durch Klicken auf den Menüpunkt "Gebäudepläne" auf der linken Seite des Bildschirms aufgerufen.

Es können Bilder von Gebäudeplänen, Etagenplänen und Räumen hochgeladen oder entfernt, Gebäudeinformationen hinzugefügt oder bearbeitet, Alarmfarben konfiguriert, Geräte Positionen auf Karten zugewiesen und Karten Personalprofile zugeordnet werden, wie in Abbildung 35 dargestellt.

| Gebäudepläne                            |              |
|-----------------------------------------|--------------|
|                                         |              |
| Gebäudeplan hochladen                   | $\checkmark$ |
| Gebäudeplan entfernen                   | $\checkmark$ |
| Gebäudeinformationen hinzufügen         | $\checkmark$ |
| Gebäudeinformationen bearbeiten         | $\checkmark$ |
| Alarmfarben konfigurieren               | $\checkmark$ |
| Position den Geräten zuordnen           | $\checkmark$ |
| Gebäudeplan dem Personalprofil zuweisen | $\checkmark$ |

Abbildung 35. Gebäudepläne

Erweitern Sie jedes Feld, um die erforderlichen Informationen anzuzeigen und einzugeben.

### <span id="page-27-0"></span>Gebäudeplan hochladen

Die hochzuladenden Bilder müssen die folgenden Kriterien erfüllen:

- Das Bild muss im .png- oder .jpg-Format vorliegen
- Das Bild muss klar und von guter Qualität sein
- Das Bild darf keinen breiten weißen Rand haben. Weiße Ränder sollten vor dem Hochladen des Bildes abgeschnitten werden.
- Die Bilder sollten im Querformat aufgenommen werden. Diese Ausrichtung ermöglicht eine breitere Ansicht und eine bessere Darstellung auf Breitbildmonitoren als Hochformatbilder.
- Wenn ein Bild einen sehr großen Bereich darstellt, teilen Sie das Bild in kleinere aussagekräftige Pläne auf. Dies hilft dem Benutzer, eine klare Sicht auf die Pläne und die Standorte der Geräte zu erhalten, wenn ein Alarm ausgelöst wird.
- Der Bildname sollte den Bereich des Gebäudes, den der Plan darstellt, angemessen beschreiben.
- Das Bildseitenverhältnis sollte 3:2 betragen.

Um ein Bild hochzuladen, klicken Sie auf "Gebäudeplan auswählen" wie in Abbildung 36 dargestellt. Der Datei-Explorer wird geöffnet, der zur Auswahl des Bildes verwendet wird.

![](_page_27_Picture_15.jpeg)

*9261-9964 Ausgabe 2* 28 Abbildung 36. Gebäudeplan auswählen

Klicken Sie auf "Öffnen", um eine Vorschau des Bildes auf der Seite anzuzeigen. Wenn Sie mit der Vorschau zufrieden sind, geben Sie den Namen des Planes ein, der den dargestellten Bereich deutlich wiedergeben sollte, und klicken Sie auf "Senden".

#### <span id="page-28-0"></span>Gebäudepläne entfernen

Dieses Feld kann verwendet werden, um Gebäudepläne umzubenennen oder zu löschen. Klicken Sie auf "Gebäudeplan entfernen", um das Feld zu erweitern. Alle hochgeladenen Bilder von Gebäudeplänen werden mit einer Option zum Umbenennen oder Löschen angezeigt wie in Abbildung 37 dargestellt.

| Gebäudeplan entfernen<br>$\wedge$                      |                       |            |         |  |  |  |  |  |
|--------------------------------------------------------|-----------------------|------------|---------|--|--|--|--|--|
| Bilder umbenennen oder nicht verwendete Bilder löschen | $\mathsf Q$<br>Suchen |            |         |  |  |  |  |  |
| ID                                                     | Bildname              | Umbenennen | Löschen |  |  |  |  |  |
| 36                                                     | Gym widescreen        | Umbenennen | Löschen |  |  |  |  |  |
| 37                                                     | gym2 16 X 9           | Umbenennen | Löschen |  |  |  |  |  |
| 38                                                     | house 3 X 2           | Umbenennen | Löschen |  |  |  |  |  |

Abbildung 37. Gebäudeplan entfernen

Wenn das Bild umbenannt werden soll, klicken Sie auf "Umbenennen". Es erscheint ein Popup-Fenster wie in Abbildung 38 dargestellt.

![](_page_28_Picture_172.jpeg)

Abbildung 38. Fenster "Bildnamen ändern"

Geben Sie den neuen Bildnamen ein und klicken Sie auf die Schaltfläche "Aktualisieren". Die Änderung tritt sofort in Kraft.

Wenn das Bild gelöscht werden soll, prüfen Sie zunächst, ob das Bild nicht mit einem Bereich im Gebäude verbunden wurde. Wenn diese Bedingung erfüllt ist, klicken Sie auf "Löschen", um das Bild aus dem System zu entfernen.

Wenn das Bild einem Bereich in einem Gebäude zugeordnet wurde, wird beim Klicken auf "Löschen" eine Fehlermeldung angezeigt, die darüber informiert, dass die Karte nicht entfernt werden kann wie in Abbildung 35 dargestellt.

![](_page_29_Picture_1.jpeg)

Abbildung 39. Fehlermeldung "Karte kann nicht entfernt werden"

Um das Bild zu entfernen, gehen Sie zum Feld "Gebäudeinformationen bearbeiten". Wählen Sie das entsprechende Gebäude aus und löschen Sie das Bild und den Bereich, mit dem es verbunden wurde wie in Abbildung 42 unter "Gebäudeinformationen bearbeiten" dargestellt. Erst wenn dieser Schritt abgeschlossen ist, kann der Plan aus dem Feld "Gebäudeplan entfernen" gelöscht werden.

### <span id="page-29-0"></span>Gebäudeinformationen hinzufügen

Dieses Feld kann verwendet werden, um neue Informationen über ein Gebäude hinzuzufügen, die auf dem Map Board angezeigt werden sollen. Klicken Sie auf "Gebäudeinformationen hinzufügen", um das Feld zu erweitern. Geben Sie die erforderlichen Informationen ein und wählen Sie wie in Abbildung 40 gezeigt den gewünschte Gebietsplan aus.

![](_page_29_Picture_157.jpeg)

Abbildung 40. Gebäudeinformationen hinzufügen

Die für den Gebäudenamen, das Stockwerk und den Bereich eingegebenen Informationen werden auf dem Map Board angezeigt. Es ist daher wichtig, dass aussagekräftige Namen verwendet werden.

Für jedes Stockwerk können mehrere Bereiche eingegeben werden. Klicken Sie so oft wie nötig auf "Bereich hinzufügen", um alle Informationen zu erfassen und Pläne für dieses Stockwerk zuzuordnen. Klicken Sie auf "Stockwerk hinzufügen", um Informationen einzugeben und um Pläne für weitere Stockwerke und deren Bereiche im selben Gebäude zuzuordnen. Wenn alle Gebäudeinformationen eingegeben und den entsprechenden Bildern zugeordnet wurden, klicken Sie auf die Schaltfläche "Senden". Dieser Vorgang kann so oft wie nötig wiederholt werden, um Informationen für weitere Gebäude einzugeben und die Bereiche mit ihren Plänen zu verknüpfen.

Wenn nach der Eingabe der Gebäudeinformationen zusätzliche Stockwerke oder Bereiche hinzugefügt werden müssen, geben Sie den genauen Namen des Gebäudes (wenn ein neues Stockwerk hinzugefügt werden soll) oder den genauen Namen für das Gebäude und das Stockwerk ein (wenn nur ein neuer Bereich hinzugefügt werden soll). Geben Sie die Informationen für das zusätzliche Stockwerk oder den zusätzlichen Bereich ein, wählen Sie den Plan für den Bereich aus und klicken Sie auf die Schaltfläche "Senden". Der Name des Gebäudes und/oder des Stockwerks muss mit den genauen Informationen eingegeben werden, die bei der ursprünglichen Erstellung verwendet wurden. Um den neu hinzugefügten Bereich oder das neu hinzugefügte Stockwerk zu überprüfen, gehen Sie zum Feld "Gebäudeinformation bearbeiten". Wählen Sie den Gebäudenamen aus der Liste aus und überprüfen Sie, ob die Informationen für den Bereich oder das Stockwerk wie vorgesehen angezeigt werden.

### <span id="page-30-0"></span>Gebäudeinformationen bearbeiten

Dieses Feld kann verwendet werden, um Informationen über ein Stockwerk, einen Bereich eines Gebäudes oder das Bild eines Plans zu bearbeiten, die bereits in das EkoMS eingegeben wurden. Klicken Sie auf "Gebäudeinformationen bearbeiten", um das Feld zu erweitern. Klicken Sie auf "Gebäudenamen wählen" wie in Abbildung 41 dargestellt, um den Namen des Gebäudes aus einer Dropdown-Liste aller Gebäude auszuwählen, und klicken Sie auf die Schaltfläche "Gebäude wählen".

![](_page_30_Picture_150.jpeg)

Abbildung 41. Gebäudenamen auswählen

Das Feld wird nun erweitert und der Gebäudename, das Stockwerk, der Bereich oder das Bild des Plans können bearbeitet oder gelöscht werden wie in Abbildung 42 dargestellt.

| Gebäudeinformationen hinzufügen |                        |                                                                                                    |                       |                           |                                      | $\wedge$ |
|---------------------------------|------------------------|----------------------------------------------------------------------------------------------------|-----------------------|---------------------------|--------------------------------------|----------|
|                                 |                        | Fügen Sie mehrere Stockwerke und Bereiche hinzu, um sie an die Gebäudestruktur anzupassen. Sie sollten einen Gebäudeplan einem Bereichzuordnen. |                       |                           |                                      |          |
| Gebäudename                     | Building 1             |                                                                                                    |                       |                           |                                      |          |
|                                 |                        |                                                                                                    |                       |                           |                                      |          |
| Stockwerk                       | Ground Floor           |                                                                                                    |                       | $\boldsymbol{\mathsf{x}}$ |                                      |          |
|                                 | Bereich                | Left                                                                                                    | Gebäudeplan<br>wählen | Map 1                     | $\pmb{\times}$                       |          |
|                                 | + Bereich hinzufügen   |                                                                                                    |                       |                           |                                      |          |
|                                 | + Stockwerk hinzufügen |                                                                                                    |                       |                           | <b>OSenden</b><br><b>Ø Abbrechen</b> |          |

Abbildung 42. Gebäudeinformationen bearbeiten

### <span id="page-30-1"></span>Alarmfarben konfigurieren

*9261-9964 Ausgabe 2* 31 Dieses Feld wird verwendet, um die Standard-Alarmfarben zu ändern, wenn die erforderlichen Alarmfarben für die Organisation, die Region oder das Land des Benutzers unterschied-

lich sind (die Farbe für medizinische Notfälle in Australien ist z. B. blau). Jede vorgenommene Änderung der Alarmfarbe wird auf dem Map Board , dem Dashboard und der Live-Alarmzentrale angezeigt.

Die Standard-Alarmfarben sind:

- Aktive Alarme Orange
- Notfallalarme Rot
- Eskalierte Alarme Schwarz
- Pfleger(in) anwesend Grün
- Assistenzalarm (Unterstützung angefordert) Blau
- Wartungsalarme Gelb

Klicken Sie auf "Alarmfarben konfigurieren", um das Feld zu erweitern, und klicken Sie dann auf die Alarmfarbe, die Sie ändern möchten. Eine Farbpalette wird geöffnet. Verwenden Sie den Schieberegler, um die Alarmfarbe zu ändern, wie in Abbildung 43 dargestellt, wo mehrere Alarmfarben geändert wurden.

![](_page_31_Picture_194.jpeg)

![](_page_31_Figure_11.jpeg)

Klicken Sie auf die Schaltfläche "Senden", um die Änderung der Alarmfarbe abzuschließen.

#### <span id="page-31-0"></span>Position den Geräten zuordnen

Hier kann man den statischen EkoTek®-Geräten Positionen auf den Plänen der Innenräume zuweisen. Die zugewiesenen Positionen auf den Plänen sollten ihren tatsächlichen Positionen im Gebäude soweit wie möglich entsprechen.

Klicken Sie auf "Position den Geräten zuordnen", um das Feld zu erweitern. Klicken Sie auf "Gebäudenamen wählen", um die Dropdown-Liste der verfügbaren Gebäude anzuzeigen. Wählen Sie das gewünschte Gebäude wie in Abbildung 44 dargestellt aus. Klicken Sie auf die Schaltfläche "Gebäude auswählen", um die Auswahl abzuschließen.

![](_page_32_Picture_55.jpeg)

Abbildung 44. Gebäudenamen auswählen

Die Gebäudestruktur wird in einer Liste mit dem Namen des Gebäudes, der Stockwerke und den entsprechenden Bereichen angezeigt wie in Abbildung 45 dargestellt.

![](_page_32_Picture_56.jpeg)

Abbildung 45. Gebäudestruktur für A&E-Gebäude

Klicken Sie auf einen "Bereich", um den Plan und die Liste der verfügbaren Geräte anzuzeigen wie in Abbildung 46 dargestellt.

![](_page_33_Picture_1.jpeg)

Abbildung 46. Auswahl des Bereichs mit Gebäudeplan und Geräteliste

Ziehen Sie die statischen Geräte aus der Geräteliste auf Positionen auf dem Gebäudeplan, die ihren tatsächlichen Positionen entsprechen. Wenn alle Geräte positioniert sind, klicken Sie unten auf dem Bildschirm auf "Geräteposition im Plan speichern". Auf dem Plan erscheinen grüne Punkte, die die Geräteposition anzeigen wie in Abbildung 47 dargestellt.

![](_page_33_Picture_4.jpeg)

Abbildung 47. Karte mit Anzeige der Gerätepositionen mit grünen Punkten

Wenn Sie auf die grünen Gerätepunkte klicken, wird das Fenster "Geräteinformation" mit der Option angezeigt, das Gerät vom Plan zu entfernen wie in Abbildung 48 dargestellt.

![](_page_34_Picture_102.jpeg)

Abbildung 48. Geräteinformationen und Gerät von der Karte entfernen

#### <span id="page-34-0"></span>Gebäudeplan dem Personalprofil zuweisen

Hier können die Gebäudepläne bestimmten Mitarbeitern zugeordnet werden. Klicken Sie auf "Gebäudeplan dem Personalprofil zuweisen", um das Feld zu erweitern. Um die Privilegien für Mitarbeiter auszuwählen, klicken Sie auf "Option auswählen", um das Privileg des Mitarbeiters zu wählen, wie in Abbildung 49 dargestellt.

![](_page_34_Picture_103.jpeg)

Abbildung 49. Gebäudeplan dem Personalprofil zuweisen

Klicken Sie auf "Personal auswählen", um den Mitarbeiter aus der Liste der Mitarbeiter mit diesem Privileg auszuwählen, wie in Abbildung 50 dargestellt. Es kann mehr als ein Mitarbeiter ausgewählt werden, wenn die zuzuweisenden Pläne für sie gleich sind.

![](_page_35_Picture_144.jpeg)

Abbildung 50. Einen oder mehrere Mitarbeiter auswählen

Wenn der ausgewählte Mitarbeiter alle verfügbaren Gebäude auf dem Map Board sehen soll, kreuzen Sie das Kästchen "Alle verfügbaren Gebäude auswählen" an und klicken Sie auf die Schaltfläche "Senden" wie in Abbildung 50 dargestellt.

Wenn nur ein oder einige der verfügbaren Bereiche in einem Gebäude für den Mitarbeiter sichtbar sein sollen, klicken Sie auf "Gebäudename", um das Gebäude aus einer Dropdown-Liste auszuwählen. Wählen Sie wie in Abbildung 51 dargestellt einen oder mehrere Stockwerkbereiche, die der Mitarbeiter einsehen darf, und klicken Sie auf die Schaltfläche "Senden".

Einem Mitarbeiter können bei Bedarf auch Gebäudepläne von verschiedenen Gebäuden zugewiesen werden. Gehen Sie zu "Gebäude auswählen" und wählen Sie den Gebäudenamen und dann den Stockwerkbereich aus. Kehren Sie zu "Gebäude auswählen" zurück und wählen Sie den Namen des nächsten Gebäudes und dann die Stockwerksbereiche. Diese werden zu dem zuvor ausgewählte Stockwerkbereich hinzugefügt. Wiederholen Sie den Vorgang so oft wie nötig und klicken Sie dann auf die "Senden".

Die Mitarbeiter, denen Pläne zugeteilt wurden, müssen sich aus dem EkoMS aus- und wieder einloggen, damit alle Änderungen an den Gebäude-, Stockwerks- oder Bereichsinformationen auf ihrem Map Board angezeigt werden können.

![](_page_36_Picture_149.jpeg)

Abbildung 51. Stockwerk und Bereich im Gebäude auswählen

\*Hinweis: Jedes Mal, wenn einem bestehenden Gebäude ein neuer Bereich, ein neues Gebäude oder ein neues Stockwerk hinzugefügt wird, müssen die Gebäudepläne den Personalprofilen neu zugeordnet werden. Dadurch wird sichergestellt, dass nur zugelassenes Personal die neu hinzugefügten Bereiche einsehen kann.

### <span id="page-36-0"></span>**System-Backup**

Dieser Bildschirm wird durch Klicken auf den Menüpunkt "System-Backups" links auf dem Bildschirm aufgerufen. Auf dem Bildschirm werden auch der Zeitstempel für jeden Backup, der Name des Backups, der Benutzername und die Größe der Datei angezeigt.

Um die Daten in EkoMS zu sichern, klicken Sie auf das Menü "Weitere Optionen" oben links auf dem Bildschirm für System-Backups wie in Abbildung 52 dargestellt.

![](_page_36_Picture_150.jpeg)

Abbildung 52. Bildschirm "System-Backups'

Nun wird ein Dropdown-Menü mit einer Option zum Erstellen eines neuen Backups angezeigt. Klicken Sie auf "Neues Backup". Nun wird das in Abbildung 53 gezeigte Fenster angezeigt. Wählen Sie aus dem Dropdown-Menü "Nur Backup", "Backup und Löschen" oder "Backup-Zeitplan" aus.

![](_page_36_Picture_151.jpeg)

Abbildung 53. Drop-Down-Menü "Neues Backup"

"Bei "Nur Backup" und "Backup und löschen" müssen Backup-Optionen ausgewählt werden, d. h. Alle, Benutzer, Personal oder Systemprotokolle wie in Abbildung 54 für Personal dargestellt.

![](_page_37_Picture_107.jpeg)

Abbildung 54. Neues Backup für Personal

Klicken Sie auf "Senden". Das EkoMS beginnt nun den Prozess "Backup" oder "Backup und Löschen".

Der Backup-Zeitplan funktioniert etwas anders. Wenn das angezeigte Fenster ausgewählt wird, sind zusätzliche Angaben wie Häufigkeit, Tag und Zeit des Backups erforderlich wie in Abbildung 55 dargestellt.

![](_page_37_Picture_108.jpeg)

Abbildung 55. Neuer Backup-Zeitplan

Auf diese Weise können Sie einen Zeitplan für das System zur automatischen Sicherung Ihrer Systemund Ereignisdaten erstellen.

### <span id="page-38-0"></span>**Häufig gestellte Fragen (FAQs)**

#### **Was ist ein Bereich im EkoMS?**

Ein "Bereich" im EkoMS ist ein Cluster von statischen Geräten mit speziellen Namen, die den Ort, an dem das Gerät installiert ist, detailliert angeben.

#### **Muss ich das Geburtsdatum für Personal und Benutzer eingeben?**

Nein, diese Angaben sind optional und können, falls eingegeben, jederzeit durch Klicken auf "Bearbeiten" für das gewünschte Profil aus der Benutzer- oder Personalverwaltung entfernt werden. Klicken Sie auf die Schaltfläche "Aktualisieren", um die Änderung zu speichern.

#### **Muss ich Angehörigendetails für einen Benutzer eingeben?**

Nein, die Eingabe dieser Informationen ist optional. Einmal eingegeben, können diese Informationen durch Klicken auf "Angehörigendetails" für das Profil des Benutzers aus der Benutzerverwaltung bearbeitet werden. Nach der Bearbeitung klicken Sie auf die Schaltfläche "Senden". Die Angehörigendetails können durch Löschen des Benutzers vollständig entfernt werden.

#### **Wie kann ich einen Gebäudeplan löschen?**

Die Löschfunktion ist über das Feld "Gebäudepläne entfernen" verfügbar. Wenn das Bild keinem Bereich zugeordnet wurde, kann es durch Klicken der Schaltfläche "Löschen" neben dem Namen des Bildes gelöscht werden.

#### **Wie kann ich einen Gebäudeplan, der einem Gebäude zugeordnet ist, austauschen oder entfernen?**

Um einen Gebäudeplan auszutauschen, gehen Sie zum Feld "Gebäudeinformationen bearbeiten". Wählen Sie den Gebäudenamen und das Gebäude aus. Klicken Sie auf den Namen des Gebäudeplans, den Sie austauschen möchten. Wählen Sie einen Ersatz für diesen Plan und klicken Sie auf das Symbol "Speichern". Möglicherweise müssen Sie zuvor einen neuen Gebäudeplan hochladen, wenn der benötigte Gebäudeplan noch nicht im System vorhanden ist.

Um einen Gebäudeplan zu entfernen, gehen Sie zu "Gebäudeinformationen bearbeiten", wählen Sie den Gebäudenamen und kennzeichnen Sie das Gebäude. Bestimmen Sie den Bereich, dem das Bild des Gebäudeplans, das Sie entfernen möchten, zugeordnet ist, und klicken Sie auf das Symbol "Löschen" neben dem Namen des Bildes. Dadurch wird der Bereich ebenfalls gelöscht.

#### **Wie kann ich den Namen eines Gebäudes, eines Stockwerks oder eines Bereichs bearbeiten?**

Der Name eines Gebäudes, eines Stockwerks oder eines Bereichs kann im Feld "Gebäudeinformationen bearbeiten'" geändert werden. Wählen Sie den Namen des Gebäudes aus der Liste aus, bearbeiten Sie den Text und speichern Sie die Änderungen durch Klicken auf das Symbol "Speichern".

#### **Wie kann man den Plan eines Bereichs austauschen?**

Laden Sie den Plan, den Sie hinzufügen möchten, im Feld "Bild hochladen" hoch. Gehen Sie zum Feld "Gebäudeinformationen bearbeiten" und wählen Sie den Gebäudenamen aus der Liste aus. Nun werden die Stockwerke und Bereiche des Gebäudes zusammen mit den zugehörigen Plänen angezeigt. Klicken Sie auf den hochgeladenen Plan für den betreffenden Bereich und wählen Sie das neue Bild, das hochgeladen werden soll, aus der Liste aus. Klicken Sie auf das Symbol "Speichern", um die Änderungen zu speichern.

Hinweis: Wenn Sie den Plan für einen Bereich austauschen, werden die mit diesem Plan verbundenen Geräte entfernt. Die Geräte müssen über das Feld "Position den Geräten auf dem Plan zuordnen" auf dem Plan positioniert werden.

#### **Ich habe eine Plan für einen Bereich ausgetauscht. Warum sind die auf dem Plan positionierten Geräte nicht mehr sichtbar?**

Beim Austauschen des Plans für einen Bereich werden alle mit dem Plan verbundenen Geräte entfernt. Die Geräte müssen über das Feld "Position den Geräten auf dem Plan zuordnen" auf dem Plan positioniert werden.

#### **Wie füge ich einem bestehenden Gebäude einen neuen Bereich oder ein neues Stockwerk hinzu?**

Um zusätzliche Stockwerke oder Bereiche einem bestehenden Gebäude hinzuzufügen, gehen Sie zum Feld "Gebäudeinformation hinzufügen" und geben Sie den genauen Namen des Gebäudes (wenn ein neues Stockwerk hinzugefügt werden soll) oder den genauen Namen des Gebäudes und des Stockwerks (wenn nur ein neuer Bereich hinzugefügt werden soll) bzw. die Informationen für das zusätzliche Stockwerk oder den zusätzlichen Bereich ein. Wählen Sie den Plan für den Bereich aus und klicken Sie auf die Schaltfläche "Senden". Der Name des Gebäudes und/oder des Stockwerks muss unter Verwendung der genauen Informationen eingegeben werden, die bei der ursprünglichen Erstellung verwendet wurden. Um den neu hinzugefügten Bereich oder das neu hinzugefügte Stockwerk zu überprüfen, gehen Sie zum Feld "Gebäudeinformationen bearbeiten" und wählen Sie den Gebäudenamen aus der Liste aus. Bestätigen Sie, dass die Informationen wie vorgesehen angezeigt werden.

#### **Warum ist der neue Bereich, den ich dem Gebäude hinzugefügt habe, auf dem Map Board nicht sichtbar?**

Jeder neue Bereich, der einem Gebäude hinzugefügt wird, muss dem entsprechenden Personal zugewiesen werden. Wenn Sie dem Benutzerprofil nur neue Bereiche hinzufügen, werden die vorherigen Bereiche überschrieben. Daher ist es wichtig, dass Sie alle Bereiche (alte und neue) dem Benutzerprofil hinzufügen. Wenn zuvor "Alle verfügbaren Gebäude auswählen" verwendet wurde, kreuzen Sie das Kästchen erneut an und klicken Sie auf "Senden". Der Mitarbeiter muss sich aus dem EkoMS aus- und wieder einloggen, damit die Änderungen auf dem Map Board angezeigt werden.

#### **Welche Größe sollte mein Kartenbild haben?**

Das Bildseitenverhältnis sollte 3:2 betragen.

#### **Ich habe dem EkoTek®-Hub ein neues Gerät hinzugefügt. Wie kann ich es dem EkoMS hinzufügen?**

Um ein neues Gerät vom EkoTek®-Hub in EkoMS hochzuladen, gehen Sie zum Menüpunkt "Geräteverwaltung" und wählen Sie "Geräte vom Hub" → Schaltfläche "Laden"'. Nun wird die Liste der Geräte aktualisiert und neue Geräte werden dem EkoMS hinzugefügt. Geben Sie den Gerätenamen/die Seriennummer in das Suchfeld ein, um zu überprüfen, ob das Gerät hochgeladen wurde.

#### **Ich habe ein Gerät aus dem Hub entfernt. Wie kann ich meine Geräteliste in EkoMS aktualisieren?**

Um ein Gerät aus dem EkoMS zu entfernen, nachdem es aus dem EkoTek®-Hub entfernt wurde, gehen Sie zum Menüpunkt "Geräteverwaltung" und wählen Sie "Geräte vom Hub"  $\rightarrow$  Schaltfläche "Laden". Nun wird die Liste der Geräte in EkoMS in Übereinstimmung mit den Geräten im EkoTek®-Hub aktualisiert. Das Gerät wird keinem Benutzer zugewiesen, dem es zuvor im EkoMS zugewiesen worden war.

#### **Ich habe ein neues Gerät installiert. Wie kann ich es auf dem Plan anzeigen lassen?**

Um das Gerät auf dem Plan hinzuzufügen, gehen Sie zum Feld "Geräte dem Plan zuweisen" und wählen Sie den Gebäudenamen und den Plan des Bereichs, die angezeigt werden sollen. Ihr neues Gerät wird in der Geräteliste auf der rechten Seite des Bildschirms aufgeführt. Suchen Sie nach neuen Geräten anhand des Namens oder der Seriennummer. Wenn Sie das Gerät identifiziert haben, platzieren Sie es auf dem Plan, um ihm seine Position zuzuweisen, und speichern Sie die Änderungen durch Klicken auf die Schaltfläche "Position auf Gerätekarte speichern".

#### **Wie entferne ich ein fehlerhaftes Gerät von einem Plan?**

Um das Gerät von dem Plan zu entfernen, gehen Sie zum Feld "Geräte dem Plan zuweisen" und wählen Sie den Gebäudenamen und den Gebietsplan aus, die angezeigt werden sollen. Klicken Sie auf das Gerät, das Sie entfernen möchten. Nun wird das Pop-up-Fenster mit den Geräteinformationen geöffnet. Bestätigen Sie, dass es sich um das richtige Gerät handelt, und klicken Sie auf die Schaltfläche "Gerät von dem Plan entfernen".

### **Ich habe gestern erfolgreich einen Plan zum Profil eines Benutzers hinzugefügt. Heute habe ich diesem Profil einen anderen Plan zugewiesen, doch der alte Plan ist nicht mehr sichtbar. Was ist passiert?**

Beim Zuweisen eines neuen Planszu einem Profil wird der alte zugewiesene Planüberschrieben. Wenn Sie den alten Plan behalten und neu zugeordnete Pläne hinzufügen möchten, fügen Sie alle gewünschten Bereiche erneut hinzu. Der Benutzer muss sich aus EkoMS aus- und wieder einloggen, um die Änderungen auf dem Board zu sehen.

#### **Wie weise ich dem Profil eines Benutzers zwei Pläne von zwei verschiedenen Gebäuden zu?**

Um dem Profil eines Benutzers Pläne von verschiedenen Gebäuden zuzuweisen, gehen Sie zu "Pläne dem Personalprofil zuweisen". Wählen Sie "Privileg" und "Benutzer" aus der Liste aus. Gehen Sie zu "Gebäude auswählen" und wählen Sie den Gebäudenamen und dann den Stockwerksbereich aus. Kehren Sie zu "Gebäude auswählen" zurück, wählen Sie den Namen des nächsten Gebäudes und wählen Sie dann den Stockwerksbereich. Dadurch wird der zuvor ausgewählte Stockwerksbereich hinzugefügt. Wiederholen Sie den Vorgang so oft wie nötig und klicken Sie nach Abschluss auf die Schaltfläche "Senden".

#### **Wie konfiguriere ich eine Alarmfarbe unter Verwendung des RGB- oder HSL-Farbcodes für die Farbpalette?**

Die Farbpalette zeigt Farben standardmäßig im "Hex"-Format an. Sie können das Standardformat ändern, indem Sie auf den Pfeil im roten Kreis klicken wie in der Abbildung unten gezeigt. Wählen Sie den gewünschten Farbcode und speichern Sie die Änderungen.

![](_page_40_Figure_10.jpeg)

#### **Wie kann ich einen Mitarbeiter, der gelöscht wurde, wiederherstellen?**

Um einen gelöschten Mitarbeiter wiederherzustellen, geben Sie die gleichen Details ein, die bei der ursprünglichen Erstellung des Personalprofils verwendet wurden, und klicken Sie auf "Senden". Vorname, Nachname, Geburtsdatum, Privilegien und alle anderen zuvor eingegebenen Details müssen abgeglichen werden, damit der Benutzer wiederhergestellt werden kann.

**Setzen Sie sich mit Multitone in Verbindung, um weitere Informationen zu** erhalten: info@multitone.de oder 0211 469020

Produktliteratur-Nummer: MPL 077

V1 - Juni 2020